# **Palīgs E-pieteikšanās sistēmas lietotājam sadaļā "Projektveidīgie pasākumi" 19.21 aktivitāte 2014.-2020. plānošanas perioda LEADER pasākumiem (ELFLA) 2021**

*Saīsinājumi - AP – Atbalsta pretendents* 

# **Kā reģistrēt projekta iesniegumu**

Projekta e-iesniegumu reģistrē EPS sadaļā **"Projektveidīgie pasākumi"**. Attiecīgā sadaļa lietotājam ir pieejama atbilstoši viņam piešķirtajām lietotāju tiesībām.

Lai reģistrētu projekta iesniegumu, izvēlieties sadaļu "Projektveidīgie pasākumi":

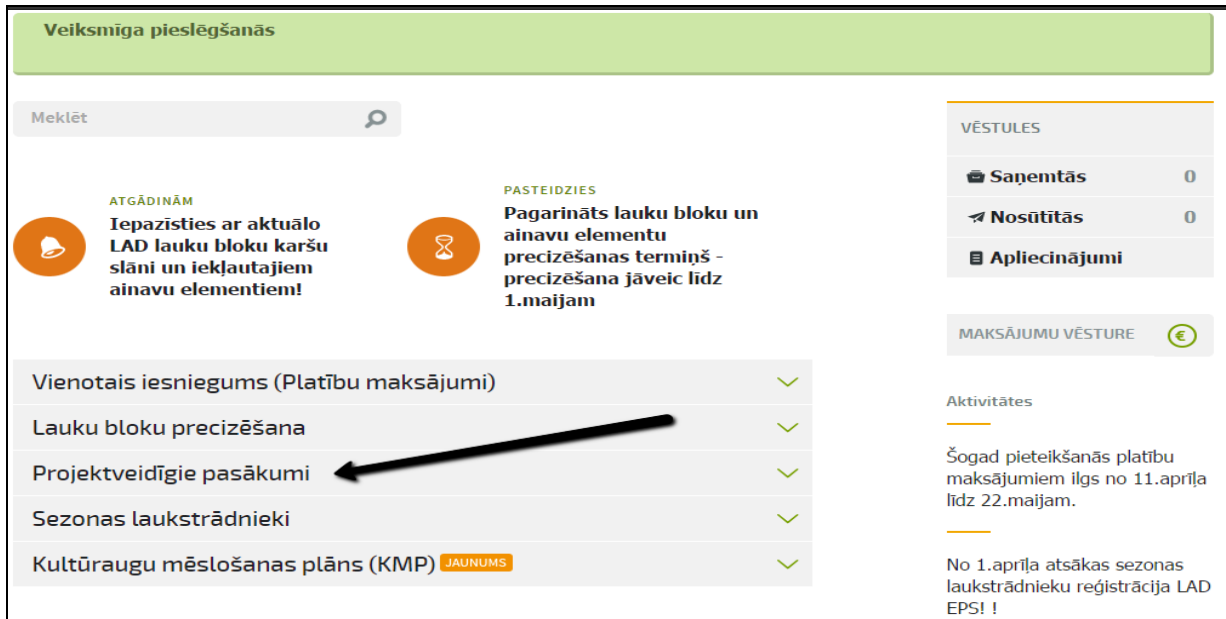

**Atverot sadaļu "Projektveidīgie pasākumi",** atveras logs, kur redzamas visas pieejamās informācijas sadaļas par projektu.

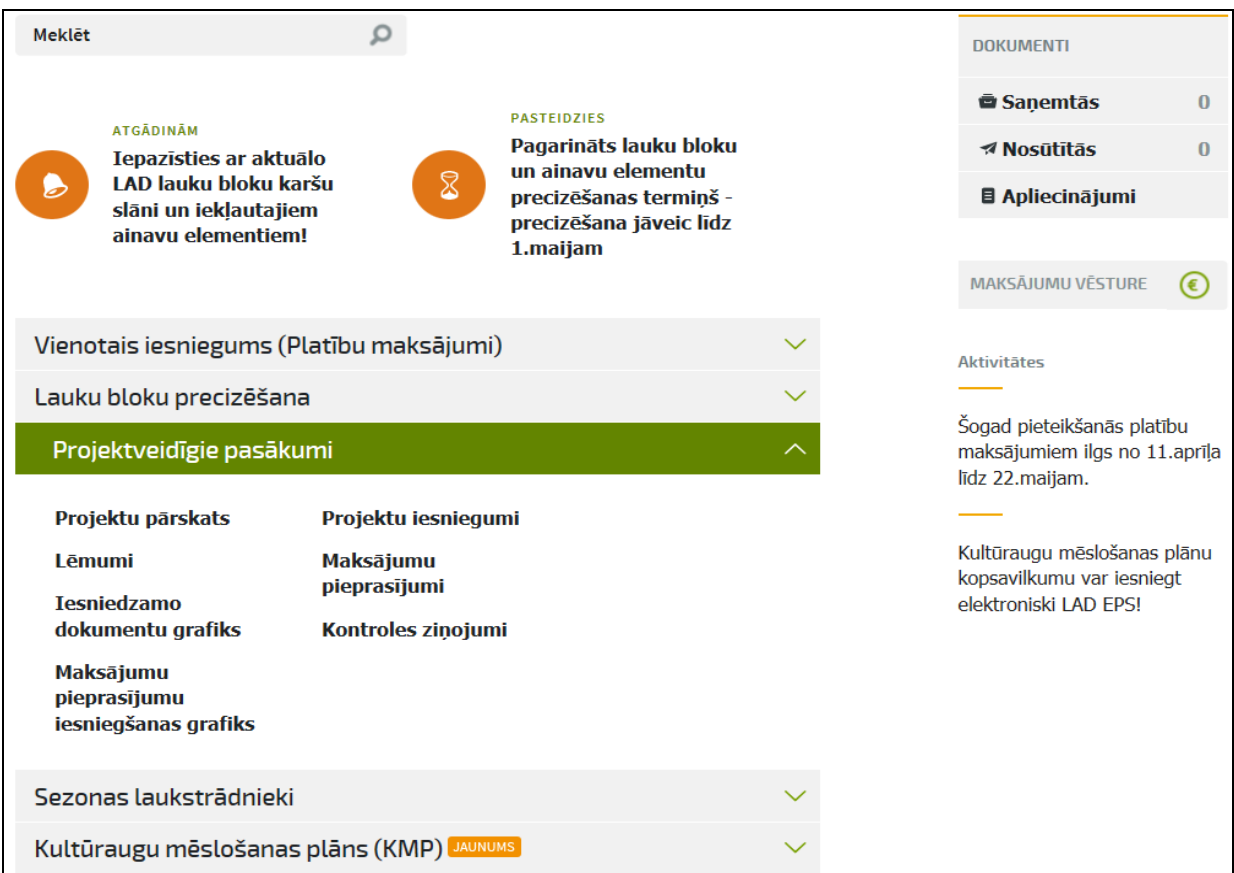

### Iznirstošajā izvēlnē izvēlieties sadaļu **E-dokumenti**

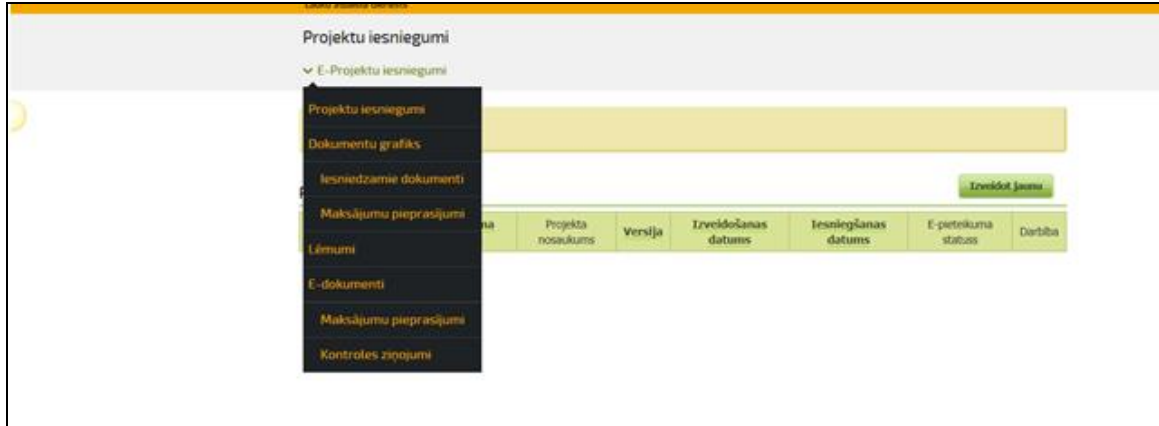

un pogu **<Izveidot jaunu**> .

Pirms projekta E-iesnieguma ievades Jums ir iespēja iepazīties ar noderīgu informāciju sadaļā **"SVARĪGI!"**

Sadaļā LEADER pieteikumi svarīgi ir izvēlēties atbilstošo vietējo rīcības grupu, Projekta iesniegumu ir jāizveido tajā VRG, kuras stratēģijas ietvaros tiks īstenots projekts. Ja projekts tiks iesniegts neatbilstošā VRG, projekts tiks noraidīts kā neatbilstošs VRG stratēģijai.

**VRG darbības teritoriju saraksts - [http://www.lad.gov.lv/lv/atbalsta-veidi/projekti-un](http://www.lad.gov.lv/lv/atbalsta-veidi/projekti-un-investicijas/leader/j_kontaktinformacija/)[investicijas/leader/j\\_kontaktinformacija/.](http://www.lad.gov.lv/lv/atbalsta-veidi/projekti-un-investicijas/leader/j_kontaktinformacija/)**

Izvēloties pogu, piemēram, **<Izveidot jaunu iesniegumu Publisko un privāto partnerattiecību biedrība "Partnerība laukiem un jūrai">,** 

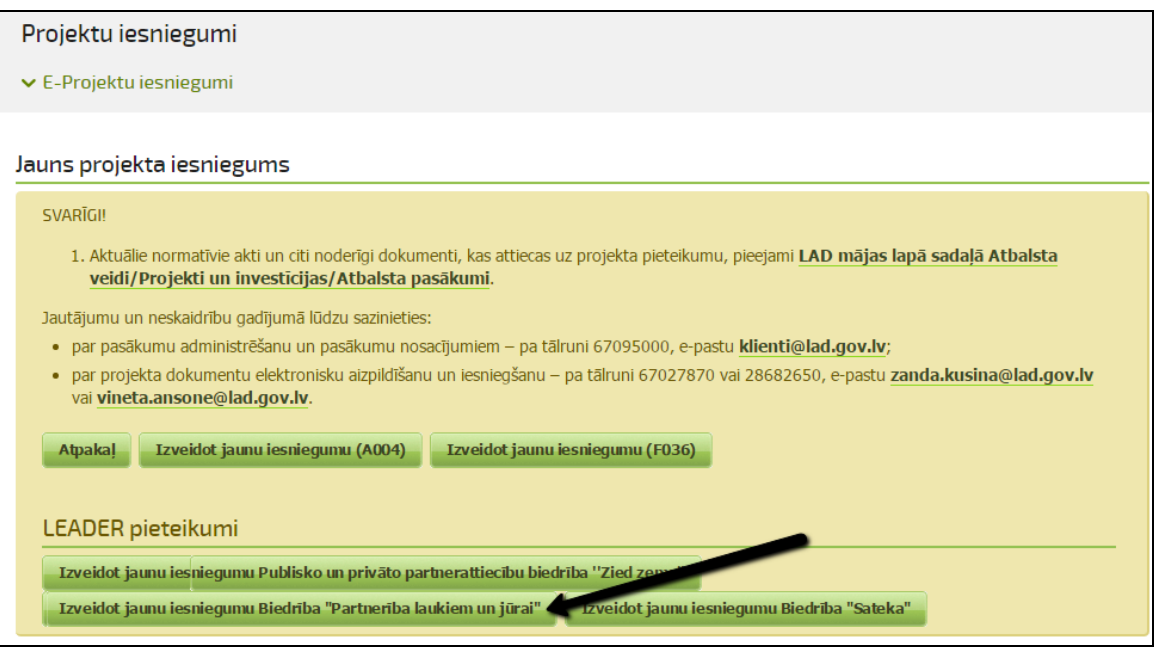

Tiek atvērts logs, kur tālāk iespējams **izvēlēties vajadzīgo pasākumu**, kurā attiecīgais projekts tiks reģistrēts, izmantojot attiecīgo pogu. Ja pasākums izvēlēts neatbilstošs, tad projekts ir neatbilstošs, jo katram pasākumam ir sava veidlapa.

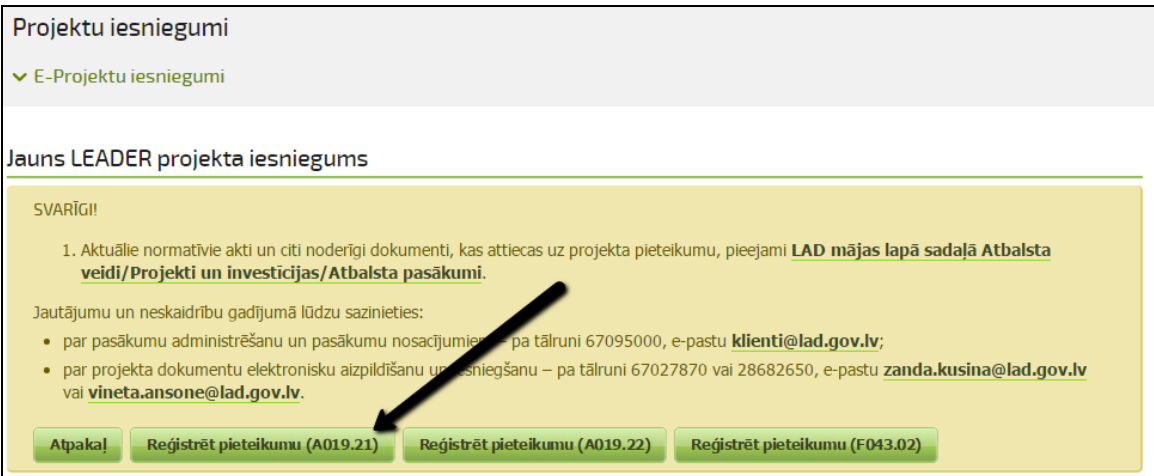

Pēc pasākuma izvēles, tiks atvērts neaizpildīts projekta E-iesniegums, kā arī parādīsies paziņojums, ka "Projekta iesniegums veiksmīgi izveidots!"

Minētās pogas par iesnieguma izveidošanu konkrētam pasākumam ir pieejamas tad, kad ir izsludināta kārta uz projektu pieņemšanu (ja uz pasākumu nav izsludināta projektu pieņemšana, tad šādas pogas par iesniegumu izveidošanu nav pieejamas).

#### Projektu iesniegumi ► E-Projektu iesniegumi Projekta iesniegums veiksmīgi izveidots! Vispārīgā daļa Informācija nar Pavaddokumenti Tenirkums/ cenu Informācija nar **D**  $\overline{B}$ atbalsta pretendentu projektu .<br>salīdzināšana Projekta pārskats Vispārīgā daļa asākums: A019.21 - Vietējās ekonomikas stiprināšanas iniciatīvas Apakšpasākumi A019.21.02 Atbalsts jaunu produktu un pakalpojumu radīšanai, esošo produktu un pakalpojumu attīstīšanai, to realizēšanai tirgū un kvalitatīvu  $\overline{\mathbf{v}}$ darba apstākļu radīšanai A019.21.03 Atbalsts vides radīšanai vai labiekārtošanai, kurā tiek realizēta vietējā produkcija, un jaunu realizācijas veidu īstenošana

Izveidotu E-iesniegumu tāpat ir iespējams labot, skatīt, kopēt un dzēst, piespiežot attiecīgo pogu <**Labot**>**,** <**Skatīt**> vai <**Dzēst**>.

# **Projekta E-iesnieguma ievades vispārīgā informācija**

Projekta e-iesniegums ir sadalīts pa atsevišķām sadaļām, kas ir apzīmētas ar lielajiem alfabēta burtiem un ir nosauktas atbilstoši izsludinātajiem Ministru kabineta noteikumiem, kas attiecas uz šo pasākumu.

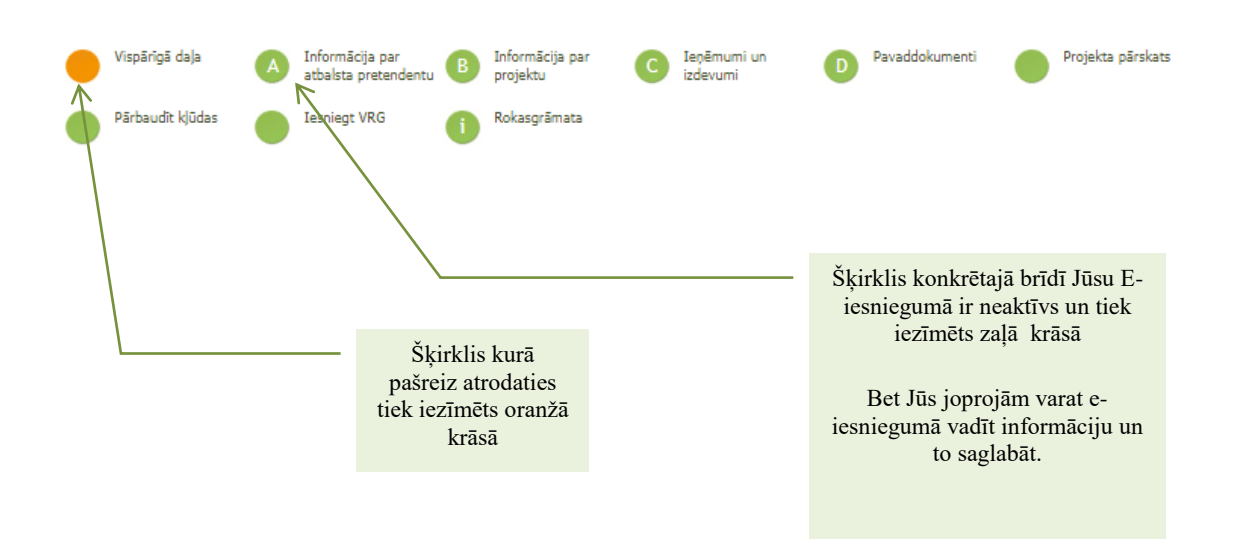

Tā kā projekta iesnieguma veidlapa ir diezgan apjomīga, tās aizpildīšana notiek secīgi pa posmiem pārvietojoties pa attiecīgām sadaļām.

# **A019.21- Vietējās ekonomikas stiprināšanas iniciatīvas (uzņēmējdarbība)**

Jau izveidotu E-iesniegumu ir iespējams labot, skatīt un dzēst, piespiežot attiecīgo pogu **<Labot>, <Skatīt> vai <Dzēst>.**

# **Kāda ir projekta E-iesnieguma navigācija**

Ar pogu **<Atpakaļ>** iespējams pārvietoties uz iepriekšējo pieejamo E-iesnieguma šķirkli, ar pogu **<Saglabāt>** šķirklī ievadītā informācija tiek saglabāta, ar pogu <Saglabāt un turpināt> šķirklī ievadītā informācija tiek saglabāta un tiek apvērta nākamā E-iesnieguma sadaļa.

E-projekta iesnieguma tabulās datu ērtākai ievadei tiek izmantotas pogas:

- Poga **V** <**Pievienot**> pievienot tabulā jaunu ierakstu;
- Poga **\*** <Dz**ēst**> dzēst pievienoto ierakstu;
- Poga **&** <**Atvērt**> atvērt tabulā esošo apakštabulu;
- Poga **<Aizvērt>** aizver tabulā esošo apakštabulu

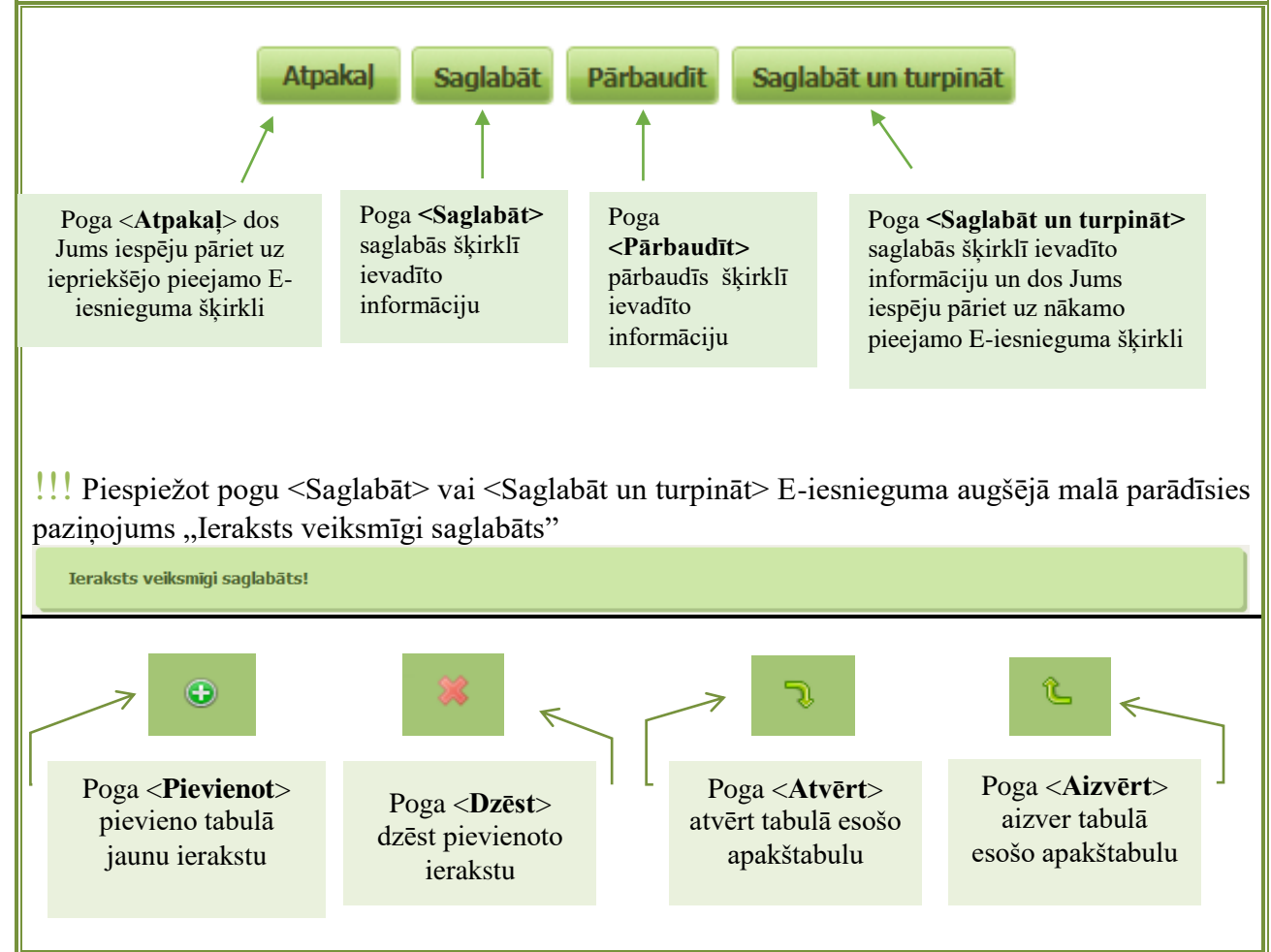

# **Kāda ir projekta E-iesnieguma uzbūve ?**

Projekta E-iesniegums EPS sastāv no šādiem šķirkļiem: Titullapa  $\Rightarrow$  Vispārīgā daļa A daļa  $\Rightarrow$  Informācija par atbalsta pretendentu  $B$  daļa  $\Rightarrow$  Informācija par projektu B1 Informācija par projektu

B2 Projekta plānots B3 Projekta izmaksas  $C$  daļa  $\Rightarrow$  Ienēmumi un izdevumi C1 Ieņēmumi un izdevumi C2 Sasniedzamie rādītāji D daļa  $\Rightarrow$  Pavaddokumenti E daļa  $\Rightarrow$  Iepirkums/Cenu salīdzināšana Projekta pārskats Iesniegt VRG

! Informāciju projekta E-iesniegumā **jāaizpilda secīgi**, jo tabulas savstarpēji ir saistītas, lai varētu automātiski atspoguļot saistītu informāciju. Tālāk aplūkosim e-iesnieguma aizpildīšanu atbilstoši katrai sadalai.

# **E-iesnieguma aizpildīšana pa sadaļām**

**Projekta E-iesnieguma Titullapas aizpildīšana Vispārīgā daļa**

Titullapā jāizvēlas atbilstošais **apakšpasākums (rīcība)** uz kuru, vēlas pieteikties, kā arī jānorāda vispārīga informācija par atbalsta pretendentu un projektu. Pieteikumus var iesniegt rīcībā, kuras kārtu ir izsludinājusi Vietējā rīcības grupa. Informācija par izsludinātajām rīcībām pieejama LAD mājas lapā: [http://www.lad.gov.lv/lv/atbalsta-veidi/projekti-un-investicijas/leader/pieteiksanas-termini](mailto:http://www.lad.gov.lv/lv/atbalsta-veidi/projekti-un-investicijas/leader/pieteiksanas-termini-uz-pasakumu/)[uz-pasakumu/](mailto:http://www.lad.gov.lv/lv/atbalsta-veidi/projekti-un-investicijas/leader/pieteiksanas-termini-uz-pasakumu/)

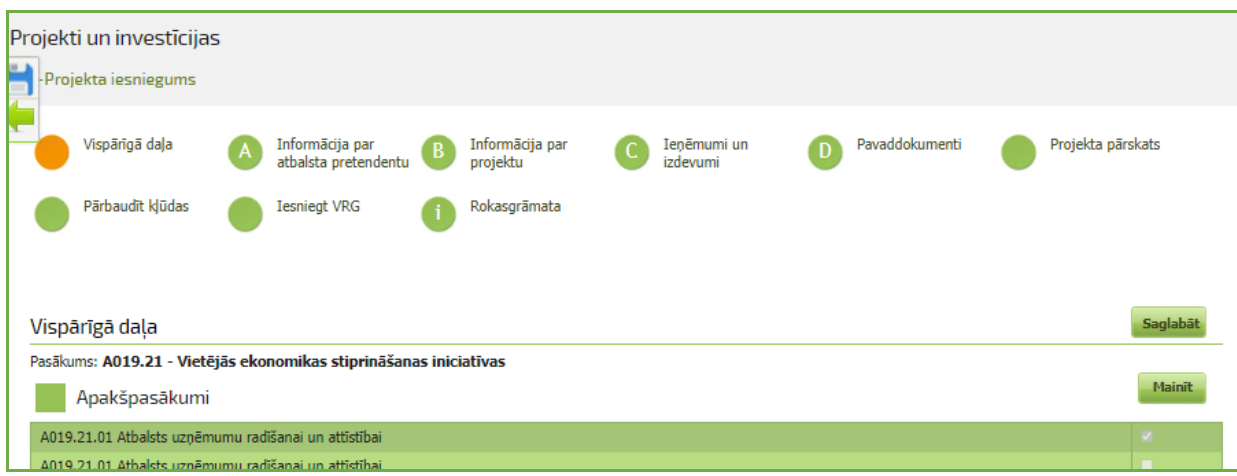

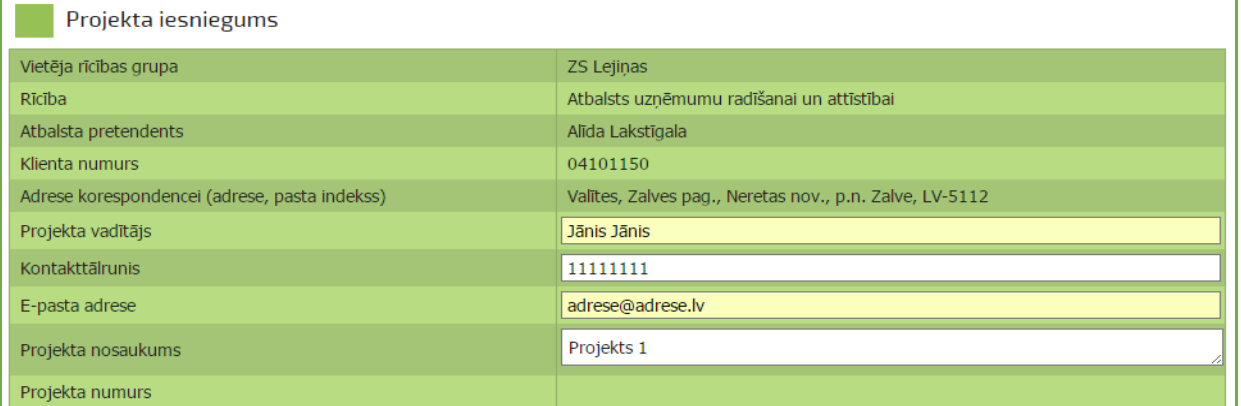

#### !!! Projekta nosaukumam paredzētas 500 zīmes

Norāda informāciju par projekta īstenošanas vietu – izvēlas atbilstoši "Jā" vai "Nē", ja izvēlas apstiprinošu atbildi, tad manuāli jāaizpilda detalizēta informācija par adresi.

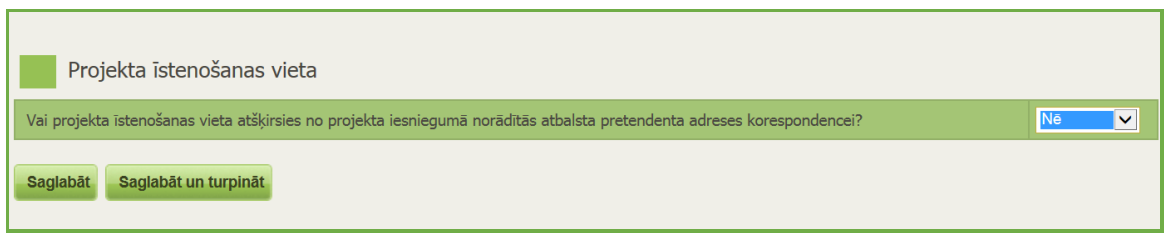

Sadaļas beigās izvēlamies pogu **<Saglabāt>** vai **<Saglabāt un turpināt>.**

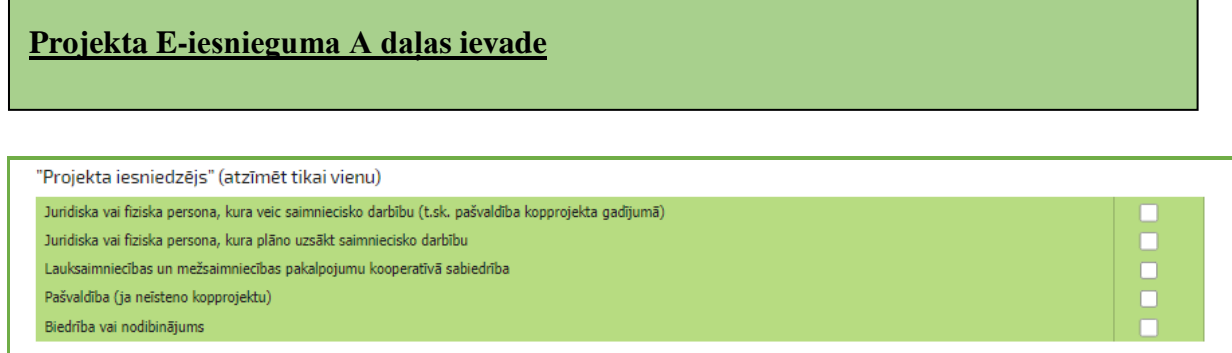

*Jāatzīmē tikai viens, atbilstoši izvēlei atvērsies sadaļas, kas attiecas uz konkrēto atbalsta pretendentu.* 

!!!Juridiska vai fiziska persona, kura veic saimniecisko darbību – ir noslēgts gada pārskats vai Valsts ieņēmumu dienestā iesniegta iedzīvotāju ienākuma nodokļa deklarācija un ir apgrozījums.

 $\Rightarrow$ **A.1. tabula** Atbalsta pretendenta īss pašreizējās darbības apraksts uz projekta iesniegšanas brīdi:

-Uzņēmuma izveidošanas gads, darbinieku skaits, projekta iesniedzēja un/vai darbinieku izglītība vai pieredze atbilstoši projekta jomai (nozarei), tai skaitā, projekta saturiskā saistība ar iepriekš apstiprinātajiem projektiem vai savu līdzšinējo pieredzi/ izglītību

-Pamatdarbības virzieni, to īss apraksts. Īstermiņa mērķi (atbalsta pretendenta mērķi laika periodam, kas nav ilgāks par vienu gadu) un ilgtermiņa mērķi (atbalsta pretendenta mērķi laika periodam, kas ir ilgāks par vienu gadu)

- Pieredze līdzīgu projektu vadīšanā.

*Šim laukam paredzētas 2500 rakstu zīmes, rakstot tekstu tiek rādīts atlikušais zīmju skaits.* 

A.1. Darbības apraksts (priekšvēsture, esošā situācija, pamatdarbības virzieni, īstermiņa un ilgtermiņa mērķi) Pašreizējās darbības apraksts (;) Atlikušo zīmiu skaits: 2500

*A.2. tabulā* norāda informāciju par ražošanas ēkām un tehniku, iekārtām. Ja pretendenta īpašumā vai nomā esošo pamatlīdzekļu skaits ir ļoti liels, projekta iesnieguma pielikumā iespējams pievienot atsevišķu pamatlīdzekļu sarakstu.

Ja pretendents ir vietējā pašvaldība, tā sniedz informāciju tikai par ražošanas ēkām un būvēm, tehniku un iekārtām, kam ir saistība ar projektu.

Ja tiek īstenots kopprojekts, kolonnā "Nosaukums, tehnikas un iekārtas marka vai modelis" papildus norāda, kuram kopprojekta dalībniekam attiecīgais pamatlīdzeklis pieder/ ir nomā.

*Ar labajā pusē esoši "+" zīmi pēc nepieciešamības var pievienot rindiņu, ar "x" izdzēst rindiņu.*

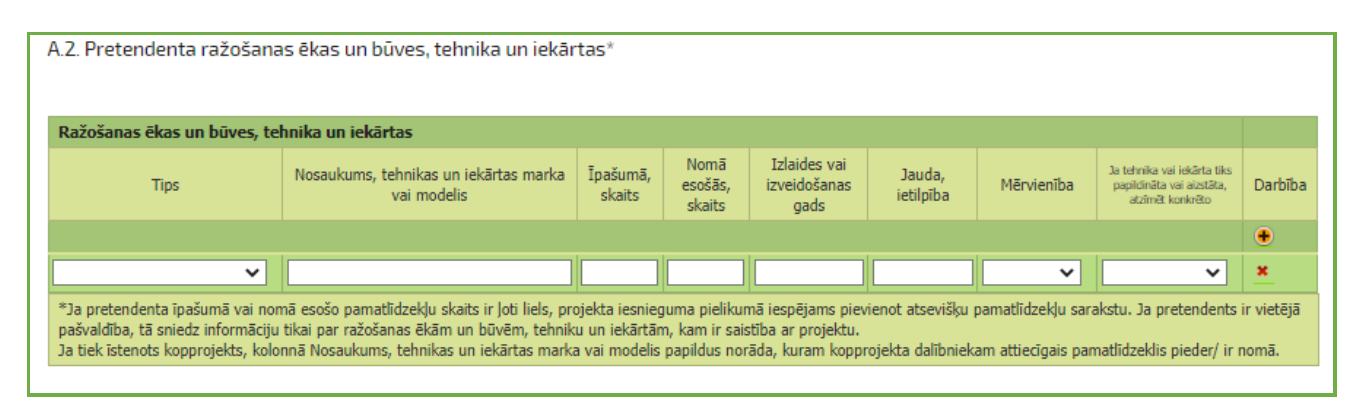

*A.3. tabulā* ir jānorāda **tikai CITĀS** (*nav jānorāda LAD projekti*) iestādes pieteiktais un saņemtais atbalsts, ja Projekts un investīcijas ir saistītas ar šiem projektiem.

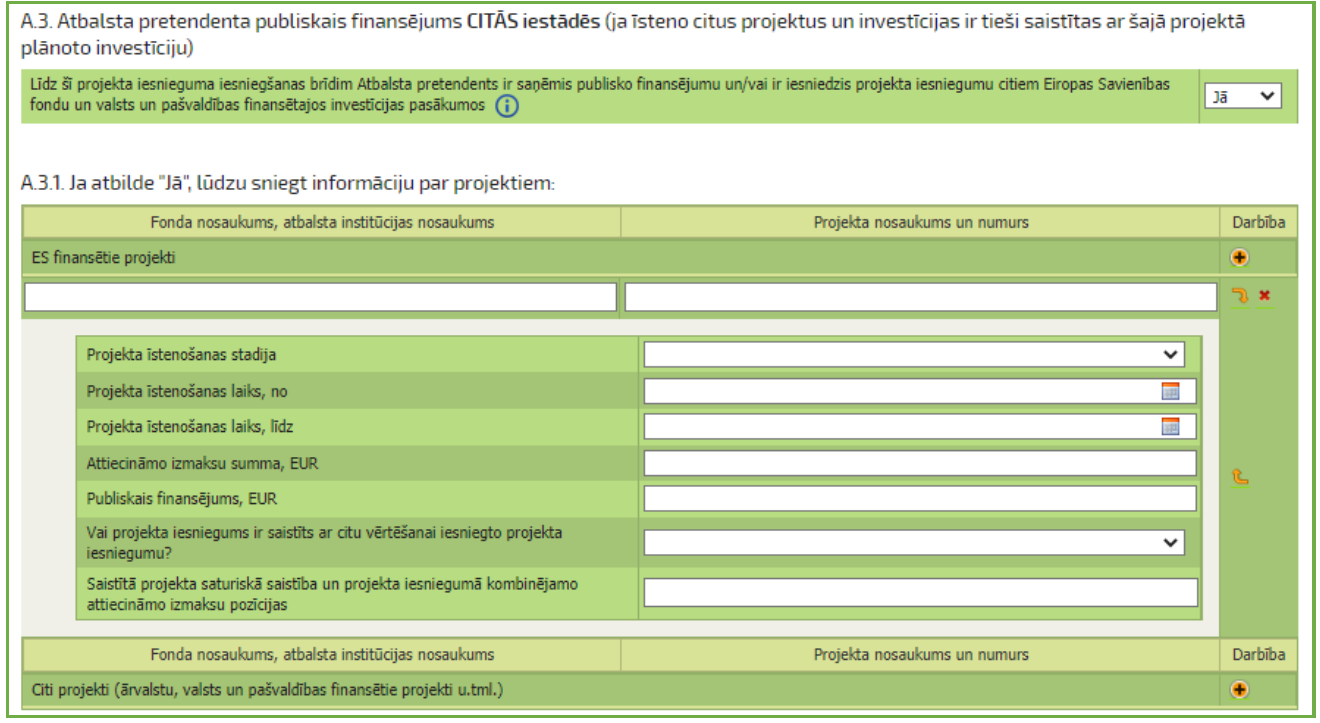

*A.3.tabulā* no klasifikatora izvēlās "Jā" vai "Nē". Atbildi "jā" norāda, ja citu īstenoto un iesniegto projektu investīcijas ir tieši saistītas ar šajā projektā plānoto investīciju. Ja atbilde ir "jā", tiek atvērta *A.3.1 apakštabula*, kur jānorāda informācija par īstenotajiem projektiem. Ar labajā pusē esoši "+" zīmi pēc nepieciešamības var pievienot rindiņu, ar "x" izdzēst rindiņu un , izmantojot zaļo bultu, tiek atvērta apakštabula, kurā norāda projektu datus.

Ekonomiskās dzīvotspējas aprēķins attiecas uz esošiem uzņēmumiem (kooperatīviem), kuru Projekta attiecināmās izmaksas ir vairāk par 50 000 EUR, saskaņā ar Noteikumu Nr.590 14.2 apakšpunktu. !!!Neattiecas uz biedrībām/nodibinājumiem.

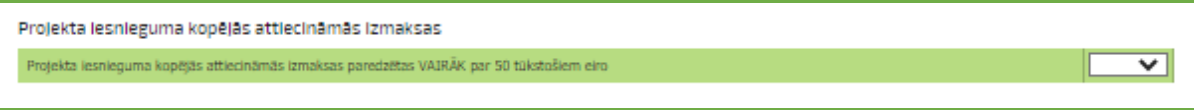

No klasifikatora izvēlās "Jā" vai "Nē". Ja atbilde ir "jā", tiek atvērta apakštabula, kur jānorāda vai iesniedz gada pārskatu vai cita veida pārskatu (D3).

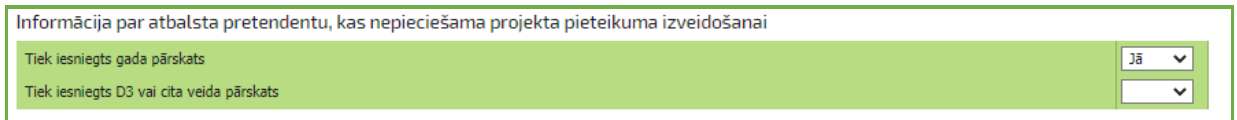

Atbilstoši veiktai izvēlei, atvērsies apakštabula datu ievadei ekonomiskās dzīvotspējas aprēķinam.

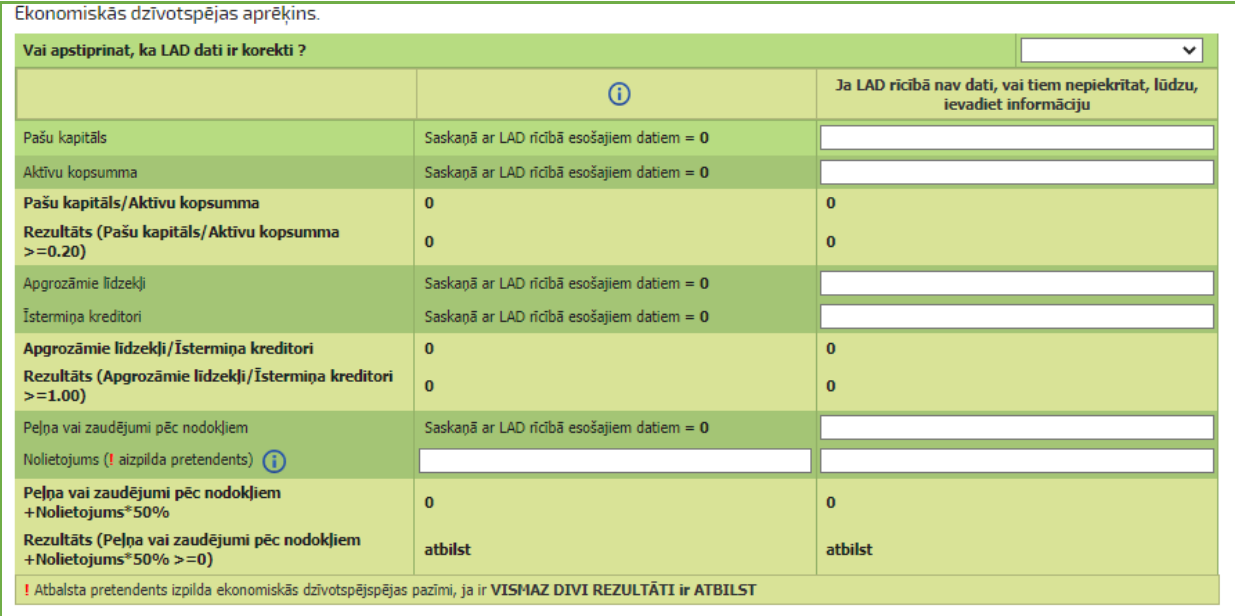

Atbalsta pretendentiem, kuri iesniedz D3, lai varētu aizpildīt ekonomiskās dzīvotspējas aprēķinu ir jāsagatavo Peļņas/zaudējumu aprēķins un Bilance. Abi minētie dokumenti jāpievieno projekta iesniegumam, kā pavaddokumenti zem sadaļas "Citi".

*(vienkāršotu paraugu Peļņas/zaudējumu aprēķinam un Bilancei var atrast Dienesta mājas lapā [https://www.lad.gov.lv/lv/atbalsta-veidi/projekti-un-investicijas/atbalsta-pasakumi/19-2-darbibu-](https://www.lad.gov.lv/lv/atbalsta-veidi/projekti-un-investicijas/atbalsta-pasakumi/19-2-darbibu-istenosana-saskana-ar-sabiedribas-virzitas-vietejas-attistibas-strategiju-235)*

*[istenosana-saskana-ar-sabiedribas-virzitas-vietejas-attistibas-strategiju-235](https://www.lad.gov.lv/lv/atbalsta-veidi/projekti-un-investicijas/atbalsta-pasakumi/19-2-darbibu-istenosana-saskana-ar-sabiedribas-virzitas-vietejas-attistibas-strategiju-235) sadaļa "Rokasgrāmatas").*

### *Projekta sadaļas par grūtībās nonākuša uzņēmuma pazīmju aprēķinu (aizpilda, ja attiecas)*

Noteikumu Nr.598 9.3.apakšpunktā noteikts, ka atbalstu nepiešķir atbalsta pretendentam, kuram Dienests iesnieguma apstiprināšanas brīdī ir konstatējis kādu no GNU pazīmēm. Dienests GNU noteikšanā izmanto datus no pēdējā publiski pieejamajā noslēgtā gada pārskata. Ja Atbalsta pretendentam tiek konstatēta GNU pazīme, Atbalsta pretendents var iesniegt zvērināta revidenta

apstiprinātu operatīvo (starpperiodu) pārskatu, kas pierāda, ka grūtībās nonākuša uzņēmuma pazīmes ir novērstas (MK Nr.590 14.1.).

GNU pazīmes ir norādītas Noteikumu Nr.599 53. apakšpunktā.

**GNU pazīmes aprēķins neattiecas- ja Atbalsta pretendents ir zemnieku saimniecība, individuālais komersants, fiziska persona, biedrība vai nodibinājums, reliģiska organizācija, kā arī uzņēmums, kas dibināts mazāk nekā trīs gadus pirms projekta iesniegšanas.**

GNU pazīmes<sup>1</sup> tiek vērtētas arī AP saistīto uzņēmumu grupai.

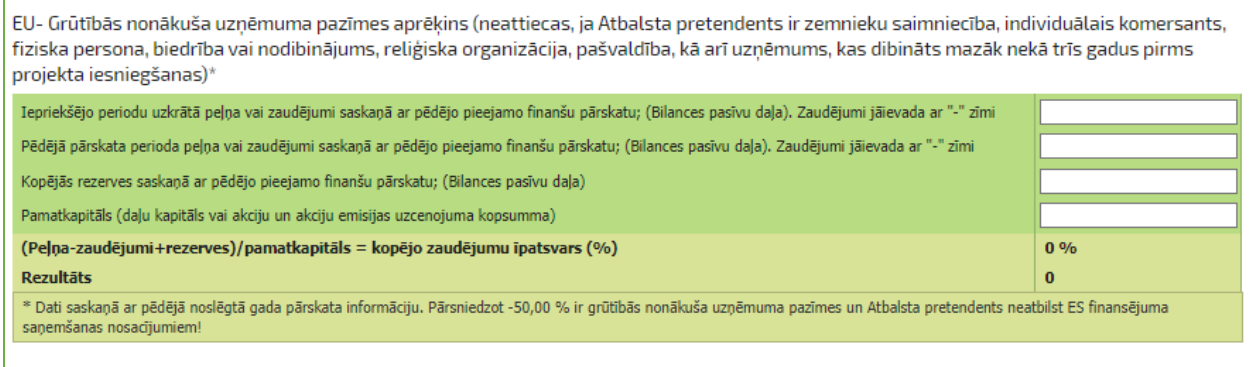

# *Projekta sadaļa saistīto uzņēmumu informācijas norādīšanai*

Saistīti uzņēmumi atbilst Komisijas 2014. gada 25. jūnija Regulas (ES) Nr. 702/2014, ar kuru konkrētas atbalsta kategorijas lauksaimniecības un mežsaimniecības nozarē un lauku apvidos atzīst par saderīgām ar iekšējo tirgu, piemērojot Līguma par Eiropas Savienības darbību 107. un 108. pantu, I pielikuma 3. panta 3. punkta nosacījumiem.

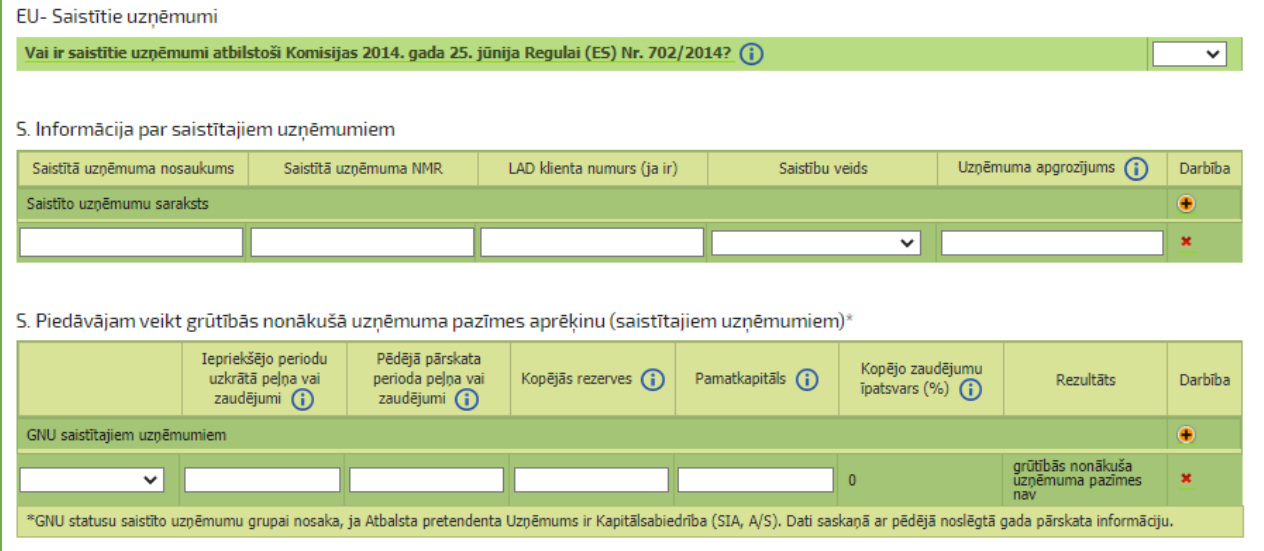

# *Informācija par kopprojekta dalībniekiem*

1

Ja atbalsta pretendents plāno īstenot kopprojektu atbilstoši Noteikumu Nr.590 6.4. apakšpunktam atzīmē "Jā" un norāda informāciju par kopprojekta dalībniekiem.

<sup>&</sup>lt;sup>1</sup> [https://www.lad.gov.lv/lv/atbalsta-veidi/projekti-un-investicijas/atbalsta-pasakumi/19-2](https://www.lad.gov.lv/lv/atbalsta-veidi/projekti-un-investicijas/atbalsta-pasakumi/19-2-darbibu-istenosana-saskana-ar-sabiedribas-virzitas-vietejas-attistibas-strategiju-235) [darbibu-istenosana-saskana-ar-sabiedribas-virzitas-vietejas-attistibas-strategiju-235,](https://www.lad.gov.lv/lv/atbalsta-veidi/projekti-un-investicijas/atbalsta-pasakumi/19-2-darbibu-istenosana-saskana-ar-sabiedribas-virzitas-vietejas-attistibas-strategiju-235) sadaļā Rokasgrāmata pieejams GNU kalkulators.

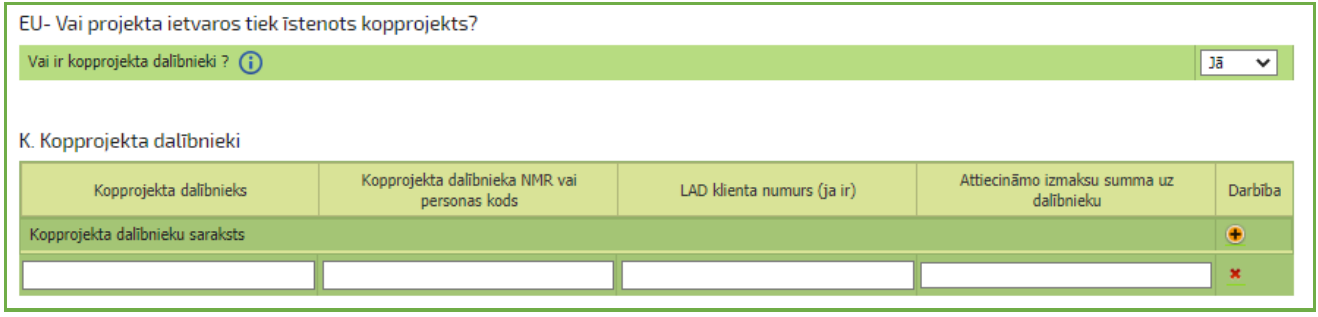

*A sadaļas beigās izvēlas pogu <Saglabāt> vai <Saglabāt un turpināt>, lai pārietu uz B daļu, vai <Atpakaļ> , ja vēlas atgriezties titullapā.* 

*!!!Dienests iesaka katras sadaļas beigās arī pārbaudīt ievadīto informāciju, izvēloties pogu <Pārbaudīt> .*

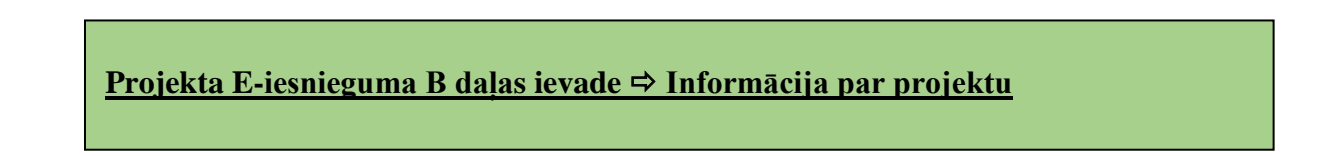

B daļa ir sadalīta vairākos posmos, lai atvieglotu tās aizpildīšanu un pārvietošanos no vienas tabulas uz otru:

B1 Informācija par projektu;

B2 Projektā plānots;

B3 Projekta izmaksas;

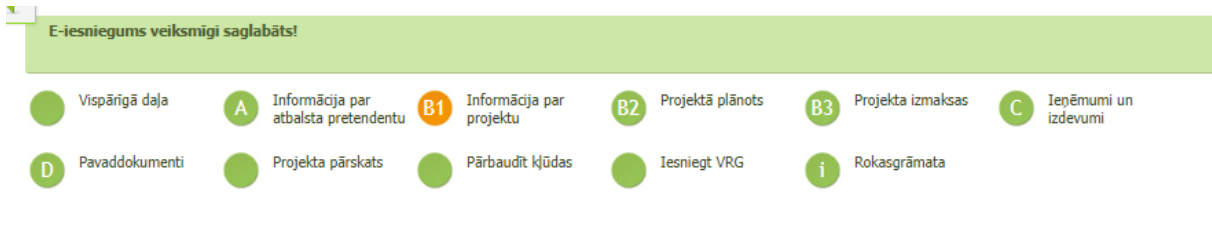

B daļa ir aizpildāma secīgi pa posmiem.

# *Sadaļa - B1 Informācija par projektu*

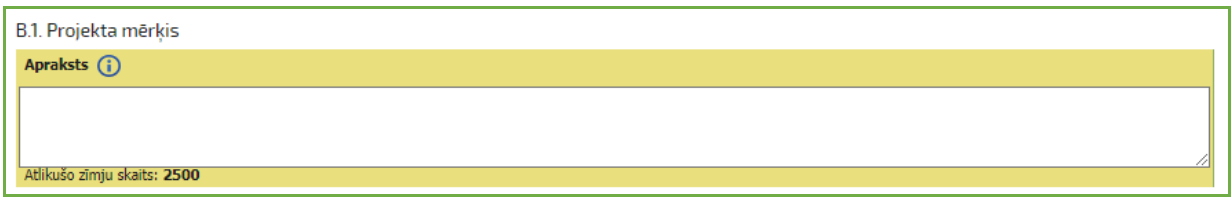

 $\Rightarrow$ **B.1. Projekta mērķis** ir īss un konkrēts, atspoguļojot, ko plānots sasniegt, realizējot šo projektu (piemēram, preču/ pakalpojuma klāsta paplašināšana; rentabilitātes paaugstināšana; apgrozījuma kāpināšana; ražošanas pašizmaksas samazināšana, kvalifikācijas paaugstināšana, u. tml.). Projekta mērķī neuzskaita plānoto investīciju iegādi. Mērķim jāveicina Noteikumu Nr.590 2.1. apakšpunktā minētā mērķa un SVVA stratēģijā noteiktā mērķa sasniegšanu.

#### *B.2. Projekta apraksts*

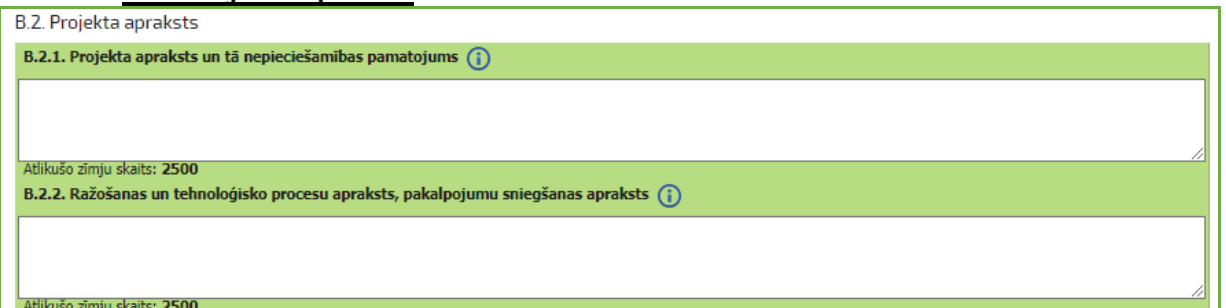

**B.2.1. tabulā norāda -** projekta aktualitāti, sasaistot to ar projekta mērķi, sagaidāmajiem rezultātiem un plānotajām darbībām

**B.2.2. tabulā norāda -** pakalpojumu sniegšanas aprakstu, t.sk. pievienot skices un iekārtu izvietojuma shēmu, ja projektā paredzēts uzstādīt iekārtas. Norāda iespējamos sadarbības partnerus.

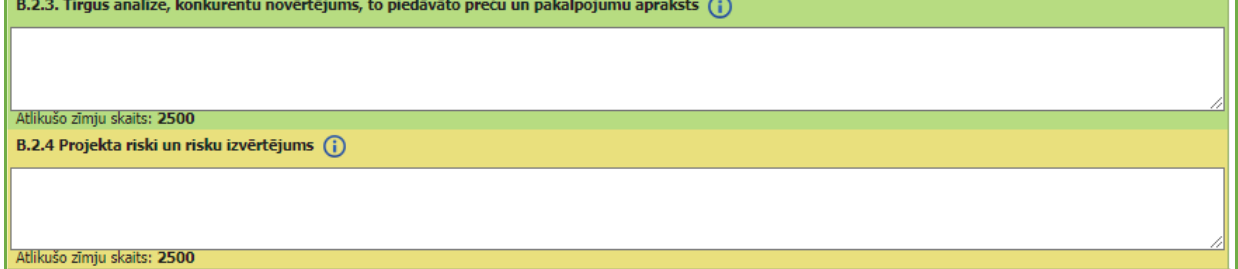

**B.2.3. tabulā -** Izvērtēti līdzvērtīgi produkta/ pakalpojuma piedāvātāji (konkurenti), cena. Sniegta informācija par produkta/ pakalpojuma pieprasījumu, pieejamību, konkurētspēju un priekšrocībām.

**B.2.4. tabulā** - Nosaka iespējamos projekta riskus (piemēram, informācijas risks, personāla risks, finanšu risks, iepirkumu risks, zādzības risks u.tml.), kas var rasties projekta īstenošanas laikā un tā uzraudzības laikā.

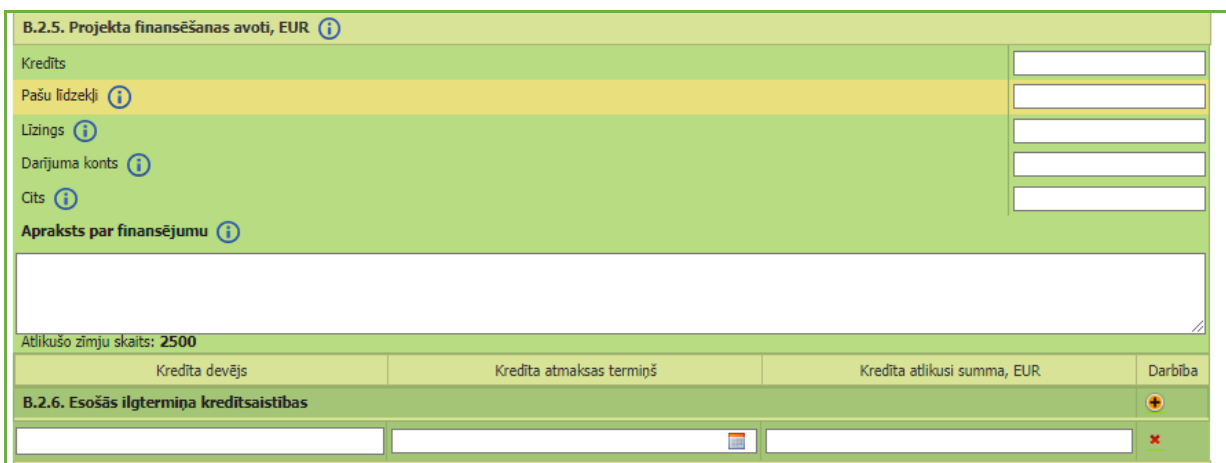

**B.2.5. tabulā** norāda informāciju par projekta attiecināmo un neattiecināmo izmaksu finansēšanas avotiem. **Aprakstā par finansējumu** norāda pieejamos finansējuma līdzekļus, lai nodrošinātu projekta īstenošanu un nepārtrauktu saimniecisko darbību. Ja ir plānots izmantot kredītu norāda kredītdevēju. Piesaistot Altum finansējumu, norāda konkrētu programmu un finansējuma apmēru. Pašvaldība norāda kopējo projekta finansējumu t.sk. Pašvaldības līdzekļus, aizņēmuma apjomu Valsts kasē.

*Termiņu skaidrojums* 

*Pašu līdzekļi - Ja projekta īstenošanai tiks izmantoti pašu līdzekļi pievieno bankas konta izrakstu, kas apliecina līdzekļu pieejamību.*

*Līzings - Norāda izmaksu summu par iegādēm, kas tiks veiktas līzingā. Uzraudzības periods sākās pēc pēdējā līzinga maksājuma veikšanas, kad investīcijas pāriet atbalsta pretendenta īpašumā.*

*Darījuma konts - Trīspusējs darījuma līgums starp pircēju, pārdevēju un kredītiestādi norēķinu veikšanai projekta investīcijām. Norāda privātā finansējuma daļu, kuru atbalsta pretendents ieskaitīs kredītiestādē speciāli šim nolūkam atvērtajā darījumu kontā. Dienests ieskaitīs projekta publiskā finansējuma daļu darījuma kontā pēc projekta īstenošanas.*

*Cits - Iepriekš neminēti finanšu avoti*

**B.2.6. tabulā** norāda esošās ilgtermiņa kredītsaistības.

**B.2.7. tabulā** norāda informāciju atbilstoši vietējās rīcības grupas (VRG) stratēģijā noteiktajiem kritērijiem un projektu kārtas sludinājumā noteiktajiem norādījumiem par papildu sniedzamo informāciju<sup>2</sup>.

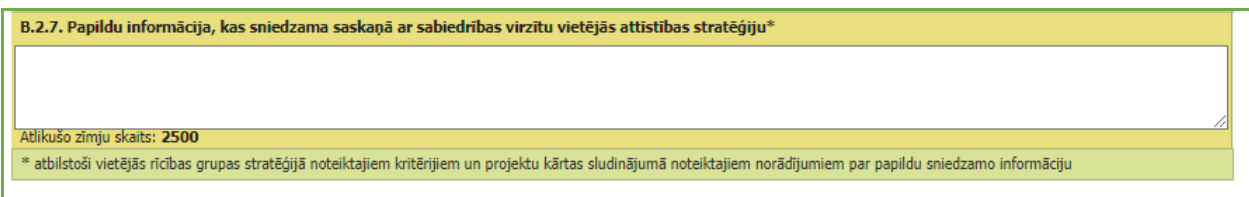

 $\Rightarrow$ **B.3. tabulā** ir jānorāda Projekta īstenošanas vietas kadastra numurs 11 cipari. Nekustamajam īpašumam ir kadastra numurs, bet nekustamā īpašuma sastāvā esošajiem objektiem − zemes vienībām, būvēm, telpu grupām un zemes vienības daļām – kadastra apzīmējums.

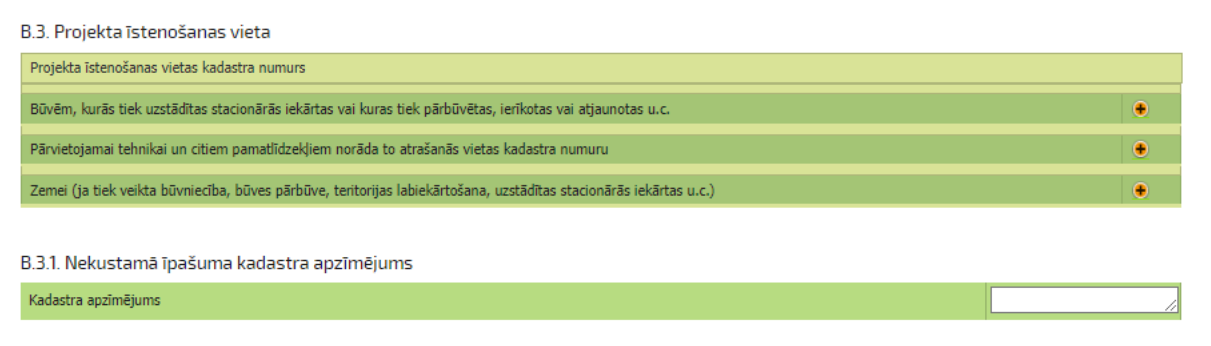

#### B.3.1. tabulā norāda Nekustamā īpašuma kadastra apzīmējums

1

*B.4. tabulā* norāda saimnieciskās darbības kodu nozarei, kurā projekta ietvaros plānots veikt investīcijas, atbilstoši Saimniecisko darbību statistiskajā klasifikācijā [Eiropas Kopienā, 2.redakcijai](https://nace.lursoft.lv/)  [noteiktajam.](https://nace.lursoft.lv/)

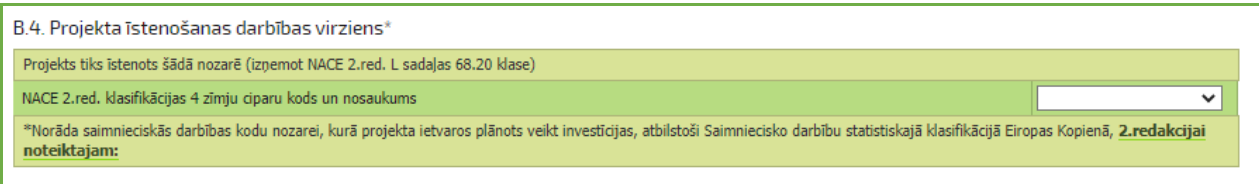

<sup>2</sup> Projektu kārtas sludinājums pieejams attiecīgās VRG mājas lapā vai Dienesta mājas lapā https://www.lad.gov.lv/lv/atbalstaveidi/projekti-un-investicijas/leader/pieteiksanas-termini-uz-pasakumu/).

*Sadaļas beigās izvēlas pogu <Saglabāt> vai <Saglabāt un turpināt>, lai pārietu uz nākamo daļu, vai <Atpakaļ> , ja vēlas atgriezties titullapā.* 

*!!!Dienests iesaka katras sadaļas beigās arī pārbaudīt ievadīto informāciju, izvēloties pogu <Pārbaudīt> .*

*Sadaļa – B2 Projektā plānots*

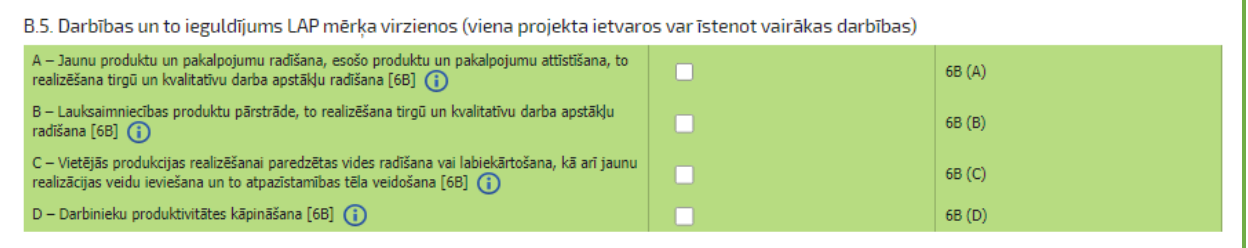

 $\Rightarrow$ **B.5. tabulā** norāda projektā plānotās darbības.

B.5.1. Īstenojot projektu, tiek īstenots ieguldījums arī šādos LAP mērķa virzienos (jāatzīmē tikai viens mērķa virziens) Sekmēt inovāciju, sadarbību un zināšanu bāzes attīstību lauku apvidos - 1A (i) Primāro ražotāju konkurētspējas uzlabošana, tos labāk integrējot lauksaimniecības pārtikas apritē, izmantojot kvalitātes shēmas, piešķirot papildu vērtību lauksaimniecības  $\Box$ produktiem, veicinot noietu vietējos tirgos un izmantojot īsas piegādes ķēdes, ražotāju grupas un organizācijas un starpnozaru organizācijas - 3A (1) Veicināt dažādošanu, mazu uzņēmumu izveidi un attīstīšanu, kā arī darba vietu radīšanu - 6A (i) m Sekmēt vietējo attīstību lauku apvidos - 6B (1)

B.5.1. tabulas aizpildīšana ir saistīta ar informāciju, kas ir norādīta B.5. tabulā 1A- Atbalsta pretendents atzīmē šo mērķi, ja projekta ietvaros tiek radīti jauninājumi 3A- Šo mērķi atzīmē, ja tiek īstenota B, C darbība (B.5. tabulā atzīmēta); 6A- Šo mērķi atzīmē, ja tiek īstenota A darbība un C darbība (nelauksaimnieciska) un/ vai tiek radīta jauna darba vieta (saimnieciskās darbības rādītājs).(B.5.tabulā atzīmēta) 6B- Šo mērķi atzīmē, ja projektā tiek īstenota tikai D darbība (B.5.tabulā atzīmēta)

*B.6. tabulā* Raksturo projekta ietekmi uz klimata pārmaiņām. (Jā/nē). Ja atbilde ir "jā", tiek atvērta B.6.1 apakštabula, kur jāatzīmē joma un jānorāda pamatojums.

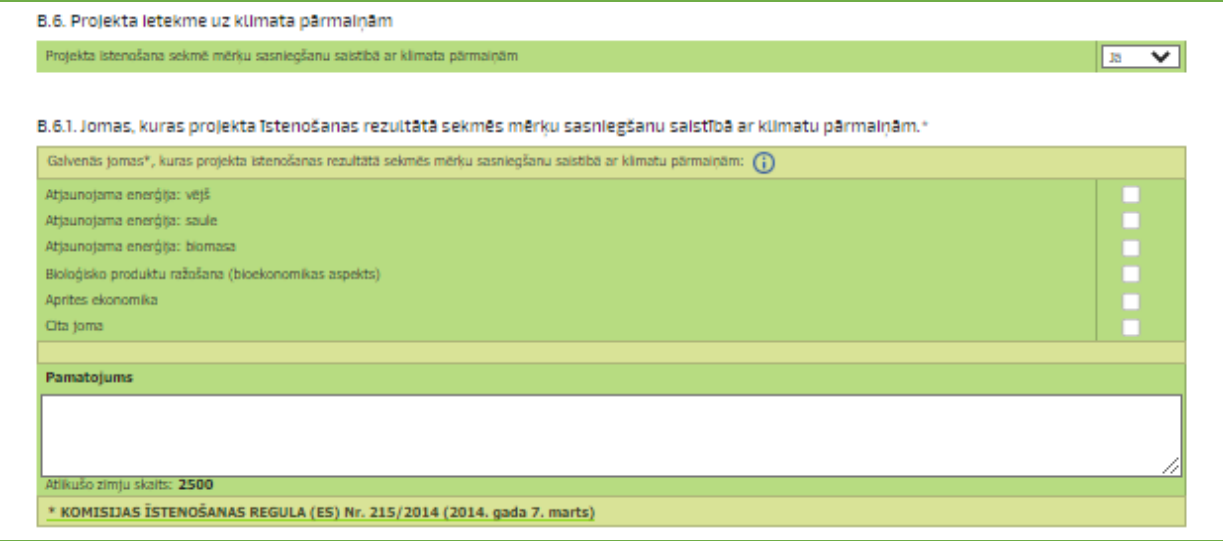

 $\Rightarrow$ **B.7. tabulā** norāda vai projekta ietvaros tiek radīta inovācija VRG līmenī. (Jā/nē) Inovācija - Jauns produkts/prece, metode vai pakalpojums, kas ir pilnīgi jauns vai kam ir uzlabotas funkcionālās īpašības vai mainīts paredzamais lietošanas veids, tai skaitā mainīti vai uzlaboti tehniskie parametri, sastāvdaļas, materiāli, pievienotā programmatūra vai lietotājam draudzīgas īpašības.

B.7. Vai projekta ietvaros tiek radīta inovācija VRG līmenī? (atbilstoši vietējās rīcības grupas stratēģijā noteiktajai definīcijai par inovāciju)

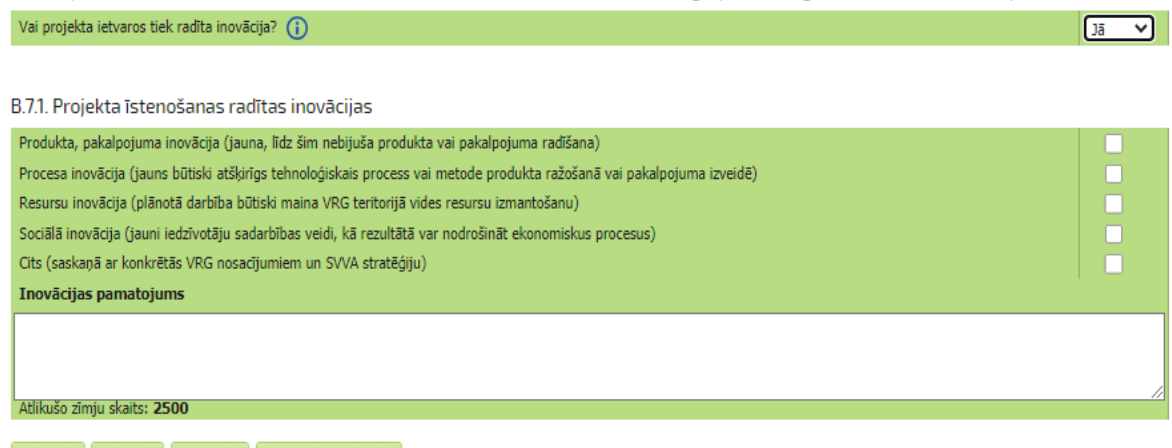

*Sadaļas beigās izvēlas pogu <Saglabāt> vai <Saglabāt un turpināt>, lai pārietu uz nākamo daļu, vai <Atpakaļ> , ja vēlas atgriezties titullapā.* 

*!!!Dienests iesaka katras sadaļas beigās arī pārbaudīt ievadīto informāciju, izvēloties pogu <Pārbaudīt> .*

### *Sadaļa – B3 Projekta izmaksas*

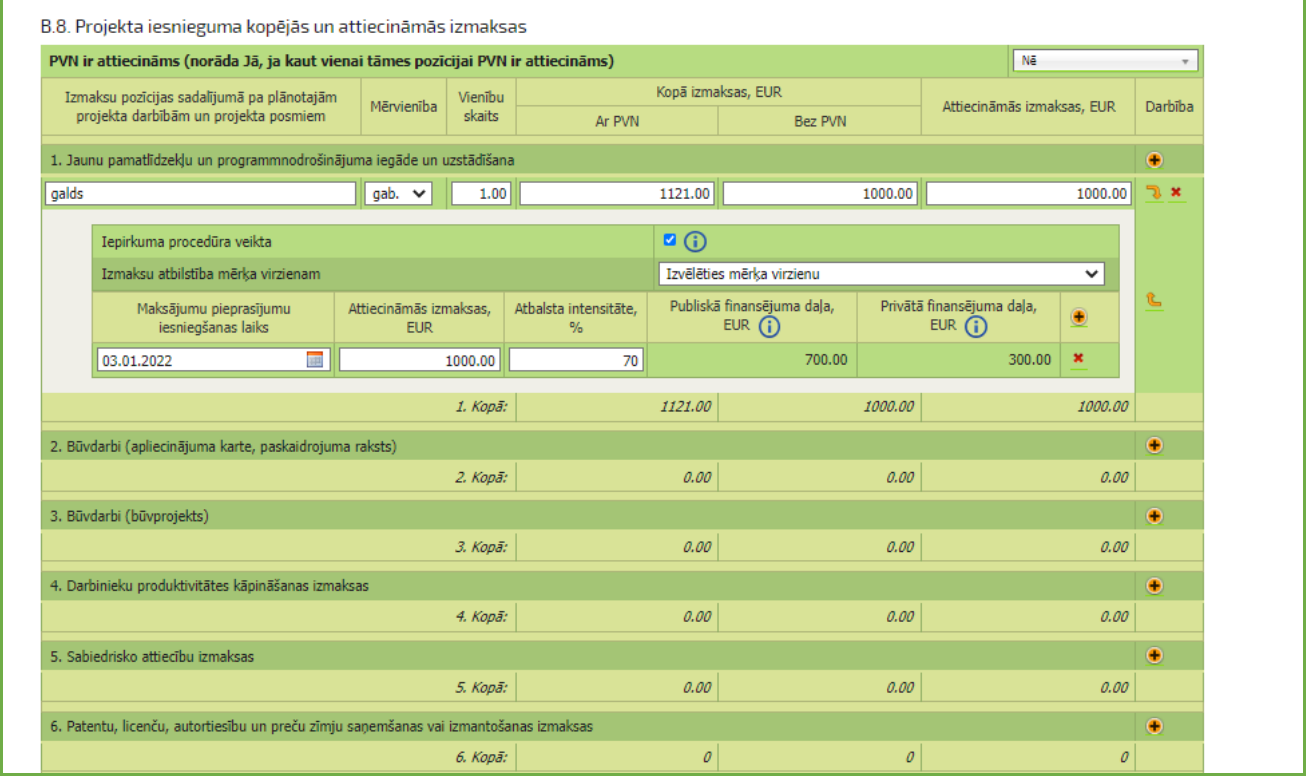

#### $\Rightarrow$  Projekta kopējās un attiecināmās izmaksas norādāmas **B.8. tabulā.**

Projekta izmaksu tabulā norāda attiecīgi iegādes mērvienību, skaitu un izmaksas, izmantojot zaļo bultu atver apakštabulu, kurā obligāti jānorāda izmaksu atbilstība mērķa virzienam un apakšpasākuma kodu, uz kuru būs attiecināms pamatlīdzeklis, vai citas izmaksas.

Uz iegādēm (izņemot būvdarbiem) sākot no 1000 EUR attiecas iepirkuma procedūra jau uz pieteikuma iesniegšanas brīdi! Ir jāizpilda attiecīgā sadaļa EPS un iepirkuma (cenu salīdzināšanas dokumenti) dokumentācija ir jāpievieno zem pavaddokumentu attiecīgās sadaļas.

Ar labajā pusē esošo "+" zīmi pēc nepieciešamības var pievienot rindiņu, ar " $x$ " izdzēst rindiņu, ar zaļajām bultiņām attiecīgi var atvērt vai aizvērt apakštabulu.

Apakštabulā jānorāda maksājuma pieprasījuma iesniegšanas laiks, attiecināmās izmaksas un atbalsta intensitāte. Ja maksājuma pieprasījuma iesniegšanas grafikā tiek plānoti vairāki posmi, tad ar labajā pusē esošo "+" zīmi pievieno jaunu rindiņu kurā norāda nākamo maksājuma pieprasījuma iesniegšanas datumu.

Tabulas apakšā automātiski summējas visu norādīto izmaksu summa ar un bez PVN un attiecināmo izmaksu summa.

#### **Attiecināmās izmaksas.**

<u>.</u>

- 1. Jaunu pamatlīdzekļu un pogrammnodrošinājumu iegāde.
- 2. Būvdarbi (apliecinājuma karte, paskaidrojuma raksts).
- 3. Būvdarbi (būvprojekts).
- 4. Darbinieku produktivitātes kāpināšanas izmaksas.
- 5. Sabiedrisko attiecību izmaksas.
- 6. Patentu, licenču, autortiesību un preču zīmju saņemšanas vai izmantošanas izmaksas.
- 7. Projekta iesnieguma sagatavošanas un vispārējās izmaksas.

*Projekta iesnieguma sagatavošanas izmaksas un vispārējās izmaksas (tajā skaitā arhitektu, inženieru un konsultantu honorāri, izdevumi par uzmērīšanas darbiem pirms iekļaušanas meliorācijas kadastrā, ekspertīzes, būvuzraudzības un autoruzraudzības pakalpojumi, juridiskie pakalpojumi, tehniski ekonomiskā pamatojuma, patentu un licenču saņemšanas un energoefektivitātes audita sagatavošanas izmaksas, kā arī maksa par nomas līguma reģistrāciju zemesgrāmatā), kas ir tieši saistītas ar projekta sagatavošanu vai īstenošanu, piemērojot Zemkopības ministrijas apstiprināto vienotās likmes aprēķina metodiku<sup>3</sup> .* 

Sagatavošanas un vispārējo izmaksu noteikšana notiek saskaņā ar šo metodiku. LAD pārbauda iesniegtos projektu dokumentus un projektos sasniedzamos rezultātus. Atbalsta pretendenta pienākums ir nodrošināt dokumentālus pierādījumus tam, ka ir sagatavots LAP 2014-2020 projekts vai arī ir pabeigta būvniecība, iesniedzot LAD Elektroniskā pieteikšanās sistēmā būvniecības dokumentus saskaņā ar atbalsta piešķiršanu reglamentējošiem normatīviem aktiem.

**Sagatavošanas izmaksas** – 1.8% no projekta attiecināmajām izmaksām (no 1-6 minētām izmaksām) – maksimālā likme 1300 EUR (ja atbalsta pretendents nav Publisko iepirkumu likuma 1. panta 19. punktā minētais pasūtītājs).

**!!!Vispārējās izmaksas** – 3% no projekta attiecināmajām izmaksām (no 1-6 minētām izmaksām) – maksimāla likme 3000 EUR. Vispārējās izmaksu likme tiek piemērota tikai ja projektā ir paredzēti **būvdarbi ar būvprojekta izstrādi.** 

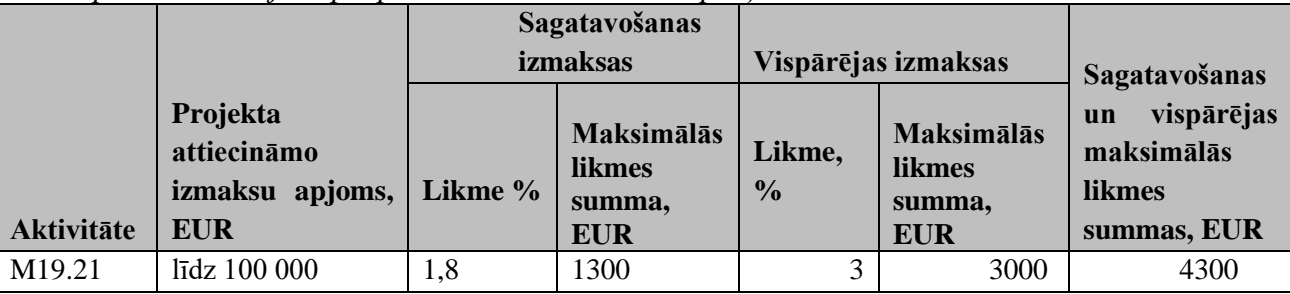

*Zemkopības ministrijas apstiprināto vienotās likmes aprēķina metodika*

*<sup>!!!</sup>* Gatavojot projekta izmaksu tāmi ir jāpievērš uzmanība VRG sludinājumā norādītajai *maksimālai projekta attiecināmo izmaksu summai!!!* **Šī projekta attiecināmo izmaksu summa ir noteikta ietverot arī sagatavošanas un vispārējo izmaksu likmi. Sagatavošanas un vispārējās izmaksu likme tāmē ir jāiekļauj pilnā apjomā.** 

<sup>3</sup> <https://www.zm.gov.lv/lauku-attistiba/statiskas-lapas/vienkarsotas-izmaksas?id=23368#jump>

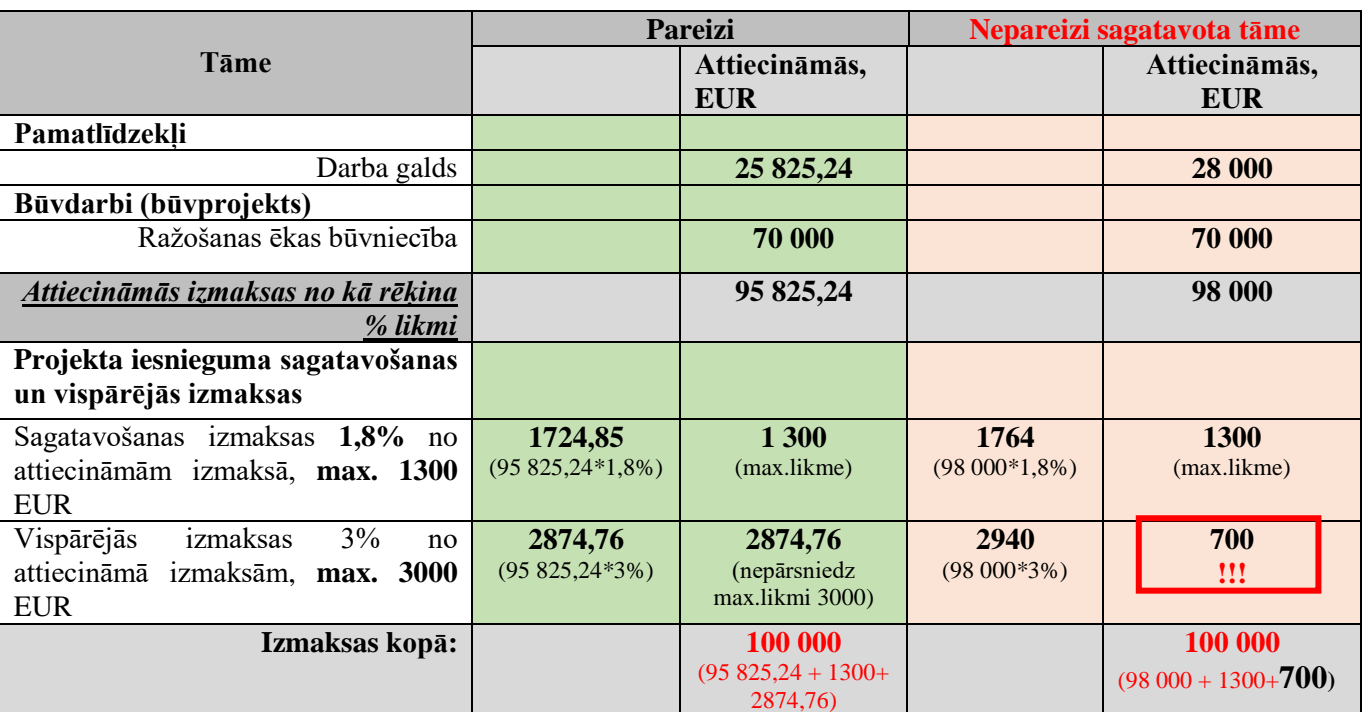

**VRG sludinājumā ir noteikusi maksimālā attiecināmo izmaksu summu projektam 100 000 EUR.** 

!!!Sagatavošanas izmaksas ir attiecināmas 1300 EUR, jo rēķinot 1,8% no attiecināmām izmaksām tā ir maksimālā likme ko drīkst attiecināt.

Vispārējo izmaksu likme ir 3% no tāmē iekļautajām attiecināmajām izmaksām ar maksimālo slieksni 3000 EUR, atbilstoši piemēram tas būtu 2874,76 EUR.

Nav pieļaujama vispārējo izmaksu samazināšana no 2940 EUR uz 700 EUR, lai iekļautos VRG noteiktajās projekta attiecināmajās izmaksās.

**Sagatavošanas un vispārējās izmaksas tiek iekļautas projekta attiecināmajās izmaksās pilnā apmērā, nepārsniedzot maksimālo likmi.**

#### *Piemērs Nr.2*

**VRG sludinājumā ir noteikusi maksimālā attiecināmo izmaksu summu projektam 100 000 EUR.** 

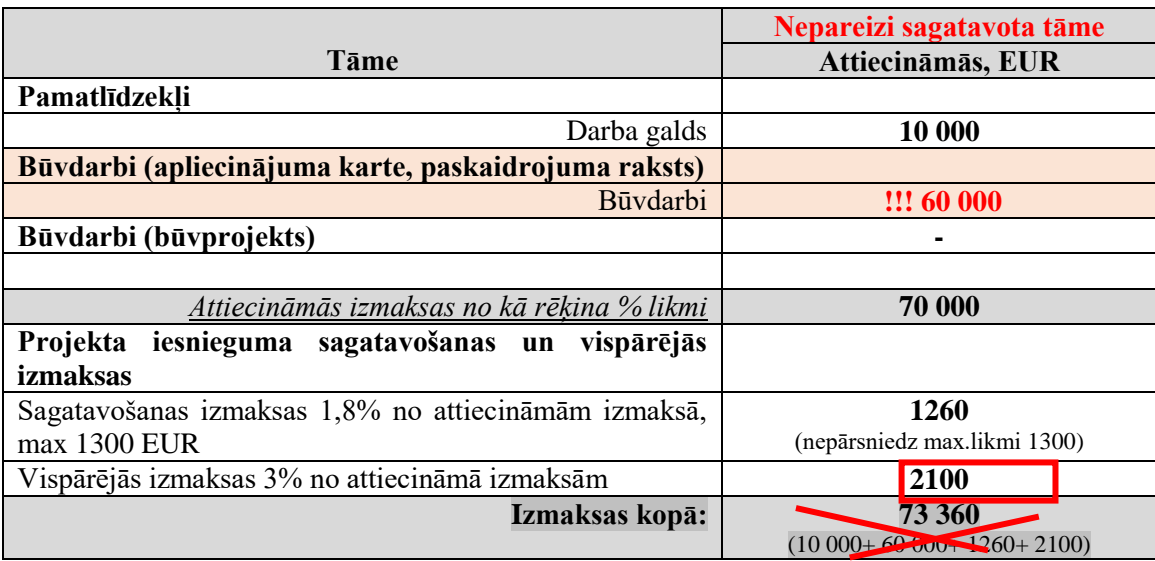

!!!Ja projektā ir paredzēti būvdarbi par kuriem būvvalde izsniegs apliecinājuma karti vai paskaidrojuma rakstu, **vispārējo izmaksu likmi 3% apmērā piemērot nedrīkst, un 2100 EUR nav iekļaujami projekta attiecināmajās izmaksās.**

Vispārējās izmaksu likme tiek piemērota tikai ja projektā ir paredzēti **būvdarbi ar būvprojekta izstrādi.**

**71260 = (10 000+ 60 000+ 1260)**

*Piemērs Nr.3*

**VRG sludinājumā ir noteikusi maksimālā attiecināmo izmaksu summu projektam 80 000 EUR.** 

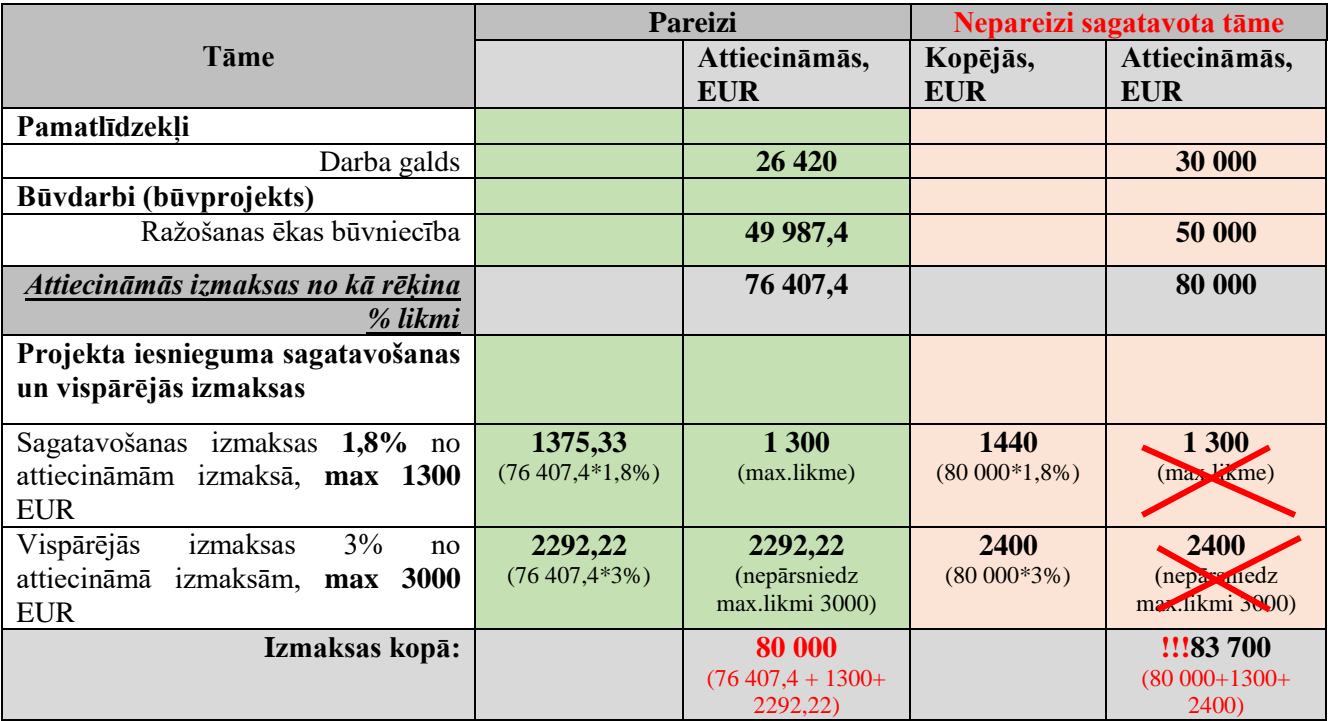

!!! Projektā nav attiecināmas sagatavošanas izmaksas 1300 EUR un vispārējās izmaksa 2400 EUR apmērā, jo iekļaujot šīs izmaksas projekta tāmē, tiek pārsniegtas projekta attiecināmās izmaksas 80 000 EUR, kādas ir noteiktas VRG sludinājumā.

- ja ir paredzētas izmaksas nomas līguma reģistrēšanai Zemesgrāmatā, juridiskās konsultācijas un būvdarbiem būs apliecinājuma karte vai paskaidrojums raksts, tad visas šīs izmaksas ir attiecināmas zem sagatavošanas izmaksām;
- ja projektā ir paredzēta būvniecība ar būvprojekta izstrādi, tad ir attiecināmas gan sagatavošanas gan vispārējās izmaksas.

**Sagatavošanas un vispārējām izmaksām nav jāveic cenu salīdzināšana!**

Ja Atbalsta pretendents ir **Publisko iepirkumu likuma 1. panta 19. punktā minētais pasūtītājs** Vispārējās izmaksas - **nepārsniedz septiņus procentus no būvniecības izmaksām -** Arhitektu, inženieru un konsultantu honorāri, izdevumi par uzmērīšanas darbiem pirms iekļaušanas meliorācijas kadastrā, ekspertīzes, būvuzraudzības un autoruzraudzības pakalpojumi, juridiskie pakalpojumi, tehniski ekonomiskā pamatojuma, patentu un licenču saņemšanas un energoefektivitātes audita sagatavošanas izmaksas, kā arī maksa par nomas līguma reģistrāciju zemesgrāmatā (Noteikumu Nr.590 28.7.punkts)

### *!!!Atbalsta pretendentiem ir Publisko iepirkumu likuma 1. panta 19. punktā minētais pasūtītājs nav attiecināmas sagatavošanās izmaksas.*

*B.9. tabulā* norāda izmaksas, kas ir neattiecināmas saskaņā ar Noteikumu Nr.590 (t.sk. PVN ja ir neattiecināms), kā arī visas izmaksas, kas pārsniedz maksimāli iespējamo projekta attiecināmo izmaksu summu vienam projektam, kā arī izmaksas, kas nav iekļautas B.8 .tabulā, bet nepieciešamas mērķu sasniegšanai.

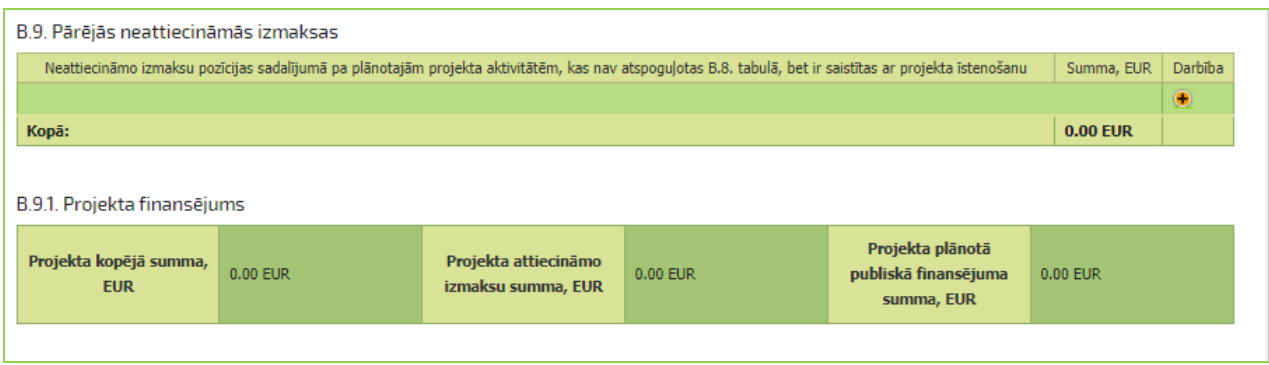

Attiecīgi, *B.9.1 tabula* "Projekta finansējums" aizpildās **automātiski** pēc informācijas saglabāšanas B.8. un B.9.tabulā, summējot kopā izmaksas no *B.8. tabulas* un *B.9*.

 $\Rightarrow$ **B.10. tabulā** norāda katras attiecināmo izmaksu tāmes pozīcijas aprakstu, norādot tās funkciju, lomu projektā un nepieciešamību mērķa sasniegšanai.

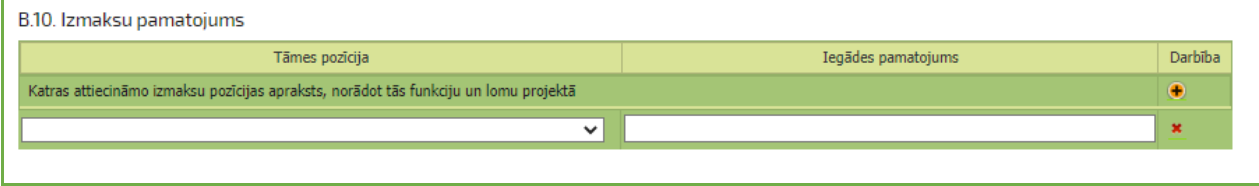

*B.11. tabula* **-** piesakoties uz atbalstu, de minimis uzskaites veidlapa jāaizpilda (arī ja līdz šim nav ticis saņemts atbalsts) un jāiesniedz uzņēmuma – atbalsta saņēmēja VID elektroniskajā datu bāzē [EDS](https://eds.vid.gov.lv/login/) .

B.11. tabulā norāda šīs veidlapas numuru. Ja tiek īstenots kopprojekts, katrs kopprojekta dalībnieks šo veidlapu aizpilda par sevi EDS.

Sadaļas beigās izvēlas pogu <Saglabāt> vai <Saglabāt un turpināt>, lai pārietu uz nākamo daļu, vai <Atpakaļ> , ja vēlas atgriezties titullapā.

!!!Dienests iesaka katras sadaļas beigās arī pārbaudīt ievadīto informāciju, izvēloties pogu <Pārbaudīt> .

### *Sadaļa – C1 Ieņēmumi un izdevumi*

Esošo un plānoto ieņēmumu un izdevumu kopsavilkums. Ieņēmumu izdevumu sadaļa ir jāaizpilda pēc naudas plūsmas principa (bez PVN) par uzņēmuma **kopējiem** ieņēmumiem un izdevumiem, papildus izdalot projekta īstenošanas nozari (Pretendenti, kas nav PVN maksātāji, neizdala PVN).

Informācija ir jānorāda par pēdējo noslēgto gadu un Projekta rādītāju sasniegšanas gadu.

**!!!Saimnieciskās darbības ekonomiskas dzīvotspējas rādītājs** - ir pozitīvs atlikums finanšu plānā starp ieņēmumiem un izdevumiem pēdējā noslēgtajā gadā pirms projekta iesniegšanas un gadā, kad plānots sasniegt saimnieciskās darbības rādītāju.

Ja tiks īstenots kopprojekts, šīs sadalas ir atsevišķi jāaizpilda katram kopprojekta dalībniekam.

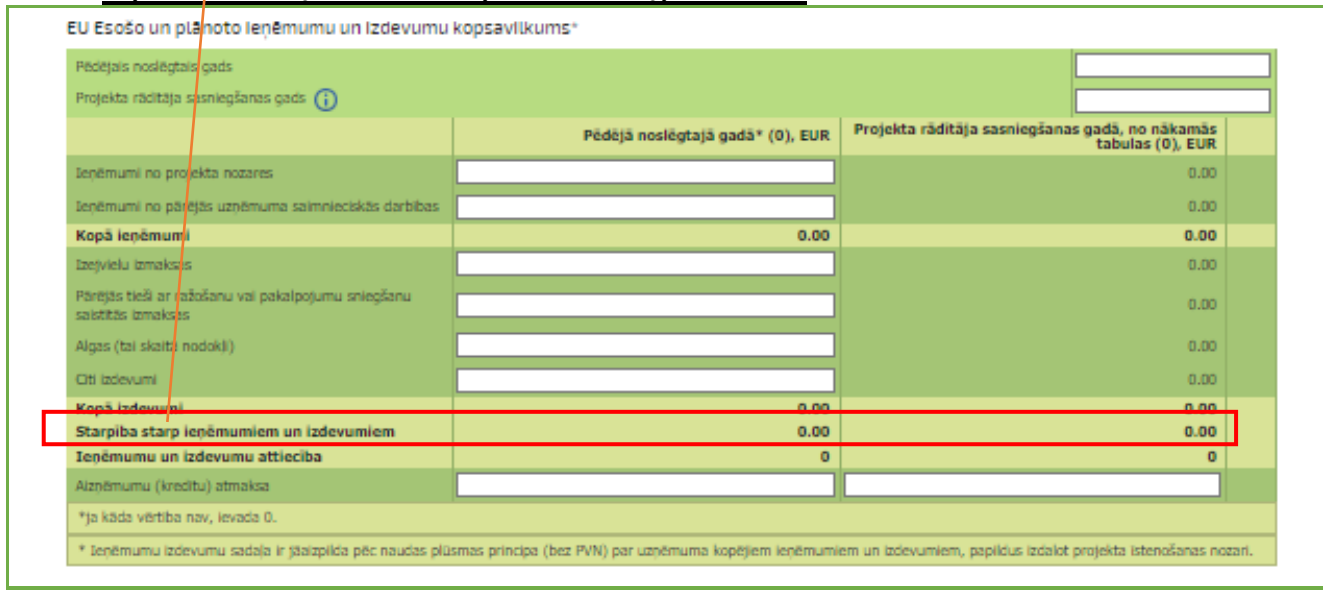

#### *Ieņēmumi un izdevumu sadaļa esošiem uzņēmumiem*

Ieņēmumu un izdevumu sadaļā jānorāda informācija par pēdējā noslēgtā gada ieņēmumiem un izdevumiem.

- Ieņēmumiem ir jāsakrīt ar pēdējā noslēgtā gada pelņas zaudējumu aprēķinā norādīto neto apgrozījumu.
- Izdevumu sadaļā ir jānorāda visi izdevumi, kas radušies, lai saražotu preces vai sniegtu pakalpojumus (mainīgās un fiksētās izmaksas).
- Informatīvi norāda aizņēmu apmēru, kas pēdējā noslēgtajā gadā ir atmaksāts.

Projekta rādītāju sasniegšanas gads - gads, kad tiek sasniegts projektā plānotie rādītāji (ne vēlāk kā trešajā gadā pēc projekta īstenošanas).

Ieņēmumu un izdevumu kopsavilkumā projekta rādītāju sasniegšanas gada dati ielasīsies no nākamajām tabulām.

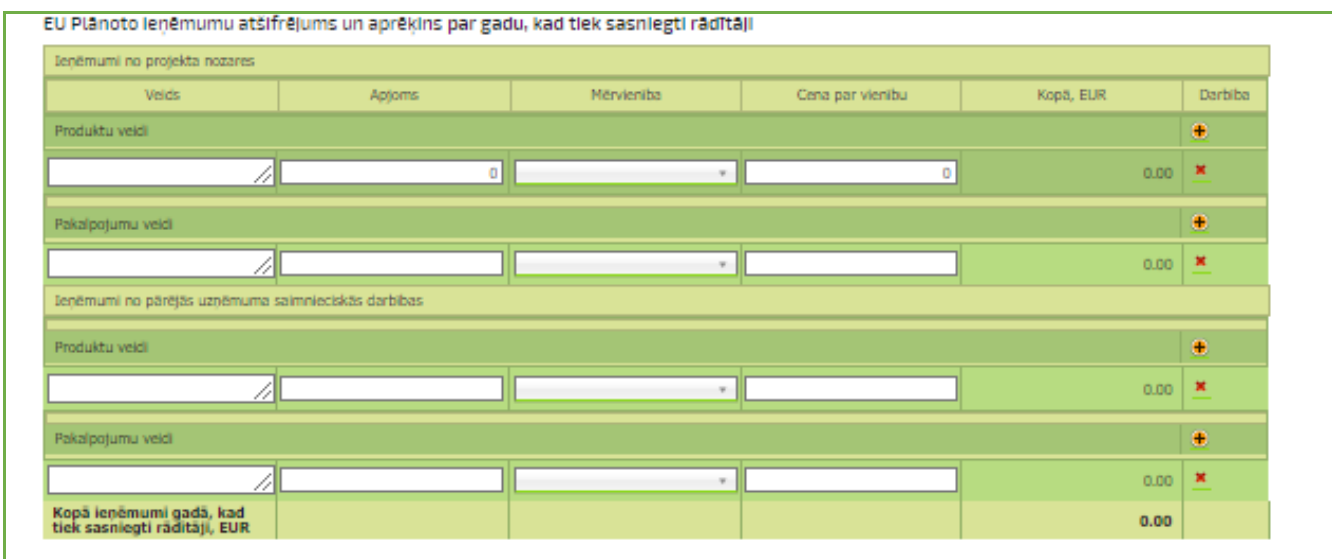

Plānoto ieņēmumu tabulā norāda tikai ieņēmumus no produktu un pakalpojumu realizācijas, atsevišķi izdalot ieņēmumus no projekta nozares.

Detalizēti ir jāuzskaita produkta un pakalpojuma veidi norādot realizētos apjoms, mērvienību un

cenu par vienību. Produktu un pakalpojuma veidu pievieno ar . Ieņēmumu sadaļa nav jānorāda aizņēmumi, ES un valsts atbalsts un ārkārtas ieņēmumus.

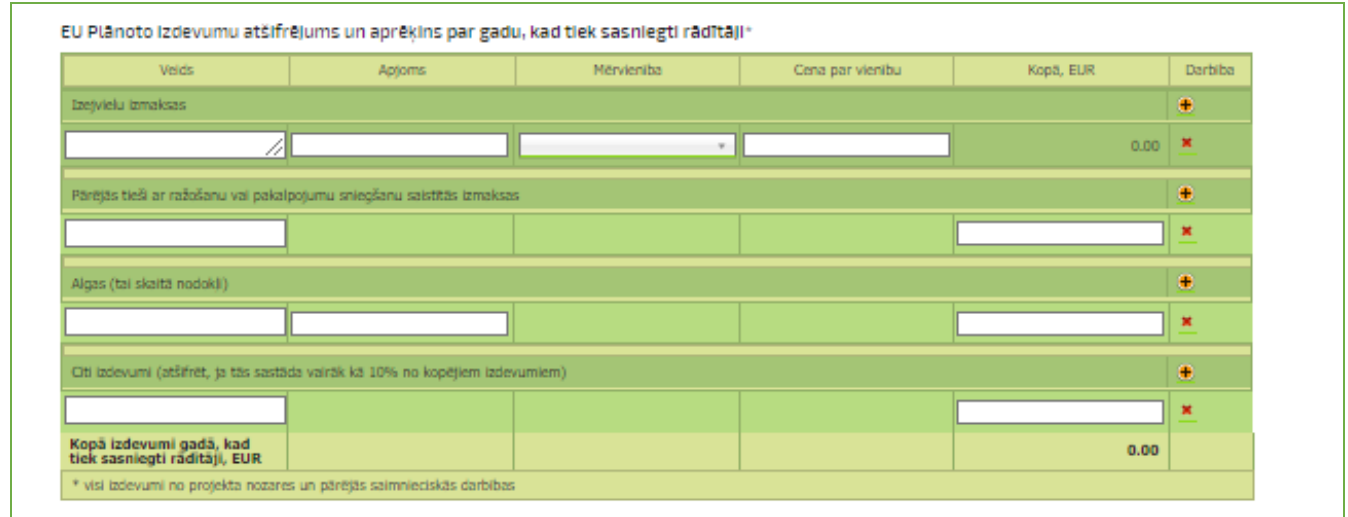

Izdevumu kopsavilkumā norāda visus izdevumus no projekta nozares un pārējās saimnieciskās darbības - izejmateriāli, darba algas, energoresursi, realizācijas izmaksas, transporta izmaksas, iekārtu un telpu remonts, nomas maksa par ēkām un zemi un citi izdevumi.

Izdevumu sadaļā nenorāda aizdevuma atmaksu, līzingus, nolietojumu.

Izdevumi ir jāuzskaita detalizēti, veidu pievieno ar .

### *C1. Ieņēmumu un izdevumu sadaļa jaunajiem uzņēmumiem*

Ieņēmumu izdevumu sadaļa ir jāaizpilda pēc naudas plūsmas principa (bez PVN) par uzņēmuma kopējiem ieņēmumiem un izdevumiem. (Pretendenti, kas nav PVN maksātāji, neizdala PVN).

Informācija ir jānorāda par projekta iesniegšanas gadu, īstenošanas gadiem un gadu, kad tiek sasniegts Projekta rādītājs.

**!!!Saimnieciskās darbības ekonomiskas dzīvotspējas rādītājs** - ir pozitīvs atlikums finanšu plānā starp ieņēmumiem un izdevumiem projekta iesniegšanas, īstenošanas un saimnieciskās darbības rādītāju sasniegšanas gadā.

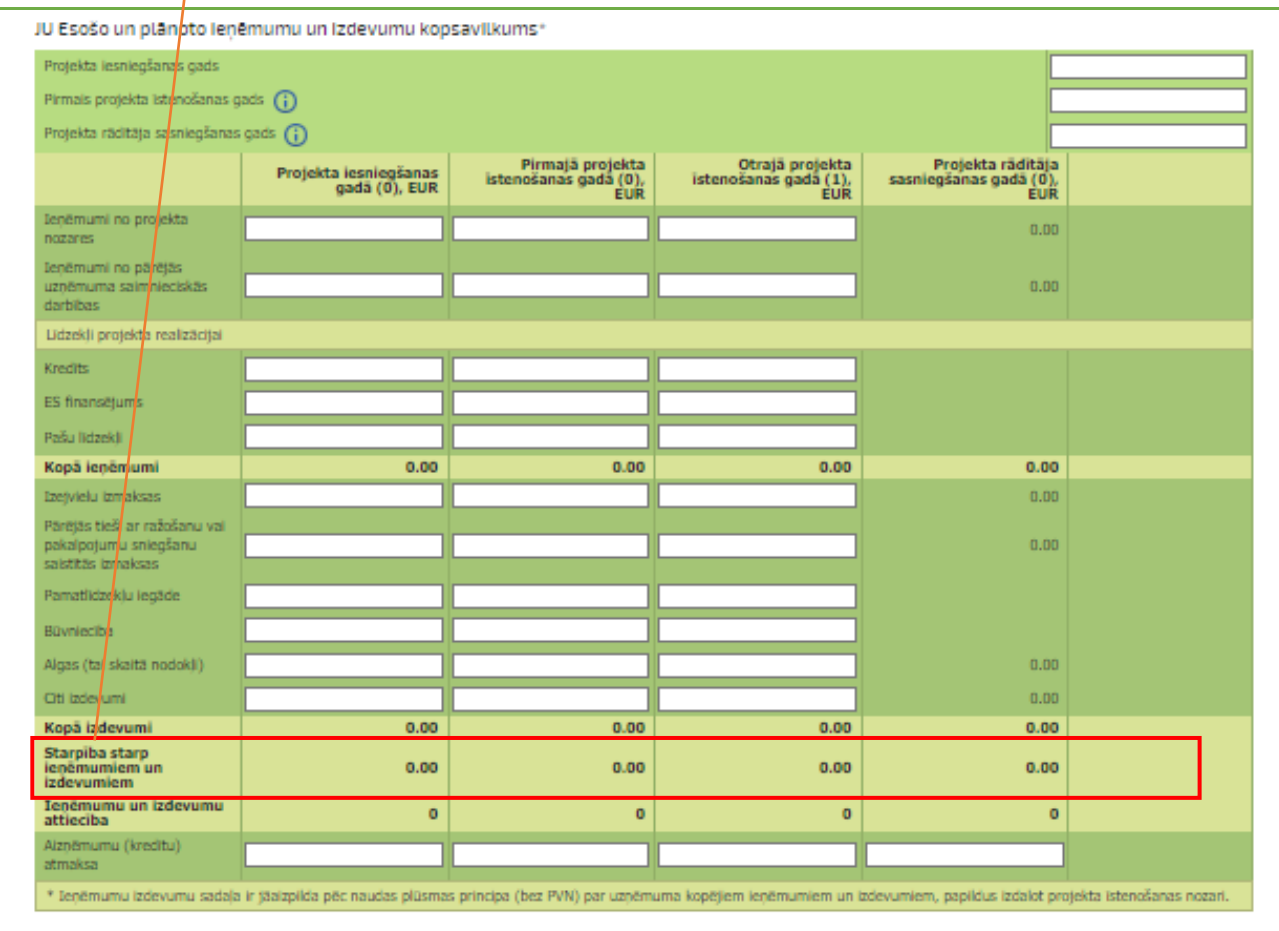

Projekta iesniegšanas gads var sakrist ar pirmo projekta īstenošanas gadu. Ja projektu plāno īstenot iesniegšanas gadā, pārējos projekta īstenošanas gados norāda "0"vērtību.

Projekta īstenošanas laiks ir divi gadi (pamatlīdzekļu iegādes gadījumā viens gads) pēc lēmuma par projekta apstiprināšanu saņemšanas.

Ieņēmumu un izdevumu kopsavilkumā norāda plānotos ieņēmums un izdevumus projekta īstenošanas gados. Ieņēmumu sadaļā norāda līdzekļu apjomu projekta īstenošanai (kredīts, pašu līdzekļi) un ieņēmums no projekta nozares un pārejās uzņēmuma saimnieciskās darbības, ja tādi ir.

Izdevumu sadaļā norāda uzņēmuma norāda visus izdevumus saimnieciskās darbības nodrošināšanai un atspoguļo projekta investīcijas.

Ieņēmumu un izdevumu kopsavilkumā projekta rādītāju sasniegšanas gada dati ielasīsies no nākamajām tabulām.

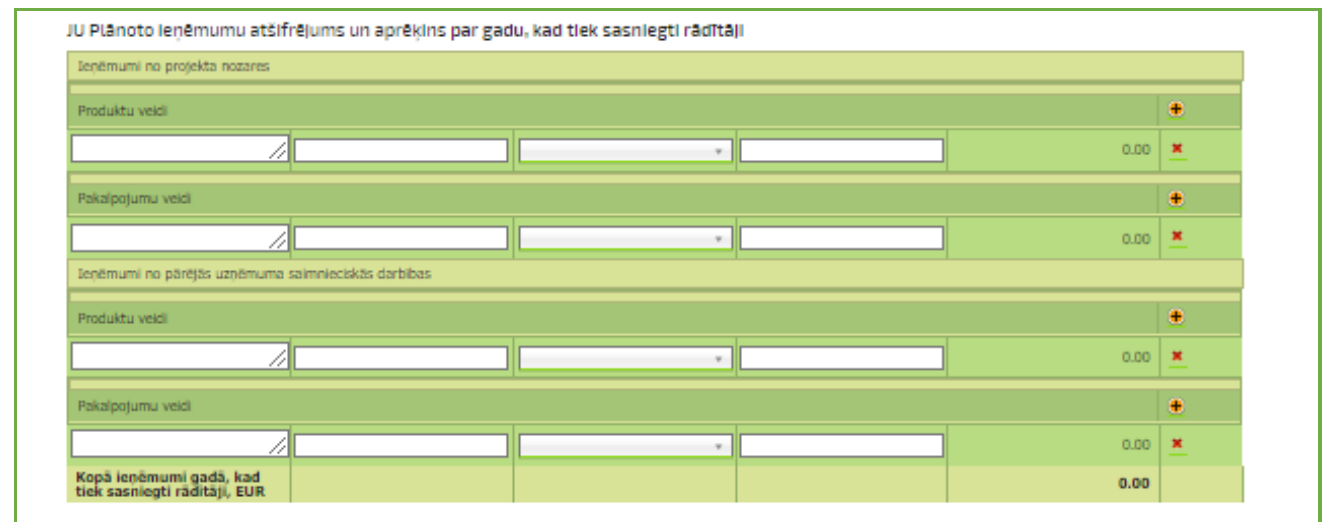

Plānoto ieņēmumu tabulā norāda tikai ieņēmumus no produktu un pakalpojumu realizācijas, atsevišķi izdalot ieņēmumus no projekta nozares.

Detalizēti ir jāuzskaita produkta un pakalpojuma veidi norādot realizētos apjoms, mērvienību un

cenu par vienību. Produktu un pakalpojuma veidu pievieno ar . Ieņēmumu sadaļa nav jānorāda aizņēmumi, ES un valsts atbalsts un ārkārtas ieņēmumus.

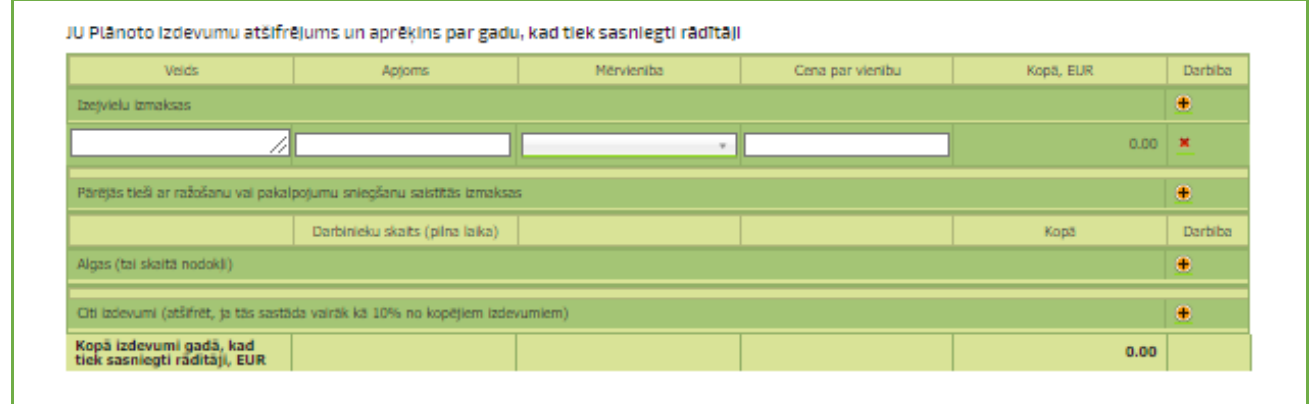

Izdevumu kopsavilkumā norāda visus izdevumus no projekta nozares un pārējās saimnieciskās darbības - izejmateriāli, darba algas, energoresursi, realizācijas izmaksas, transporta izmaksas, iekārtu un telpu remonts, nomas maksa par ēkām un zemi un citi izdevumi.

Izdevumu sadaļā nenorāda aizdevuma atmaksu, līzingus, nolietojumu.

Izdevumi ir jāuzskaita detalizēti, veidu pievieno ar

### *Sadaļa – C2 Sasniedzamie rādītāji*

AP izvēlas kādu sasniedzamo rādītāju vēlas sasniegt (var būt arī vairāki rādītāji- apgrozījums un darba vieta).

#### Kopprojekta gadījumā rādītājus aizpilda par katru dalībnieku.

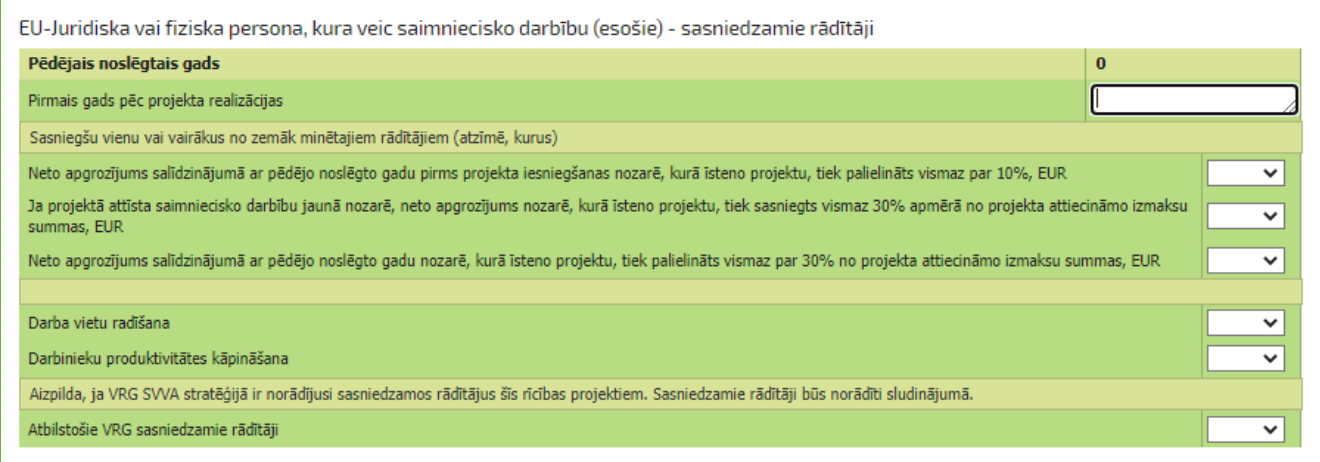

Ja izvēlas apgrozījuma rādītāju tad jānorāda projekta nozares apgrozījuma pieaugumu visā projekta uzraudzības periodā.

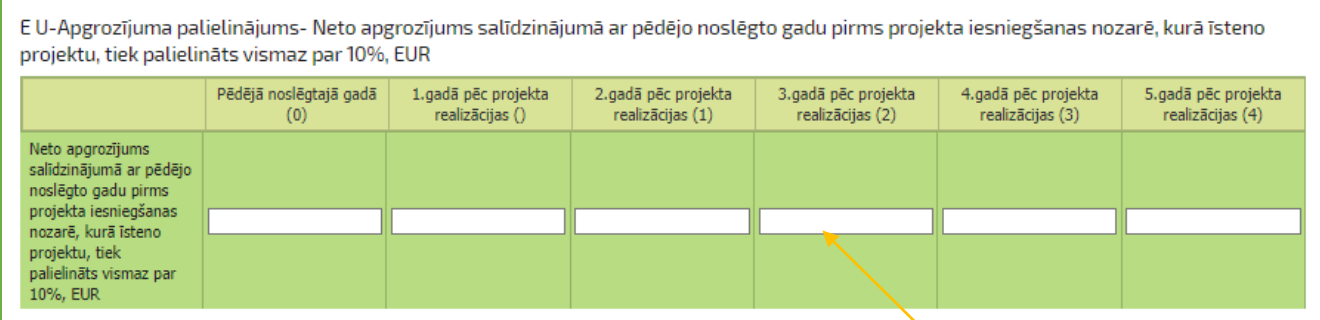

#### Datiem ir jāsakrīt ar Ieņēmu un izdevumu kopsavilkumā norādīto.

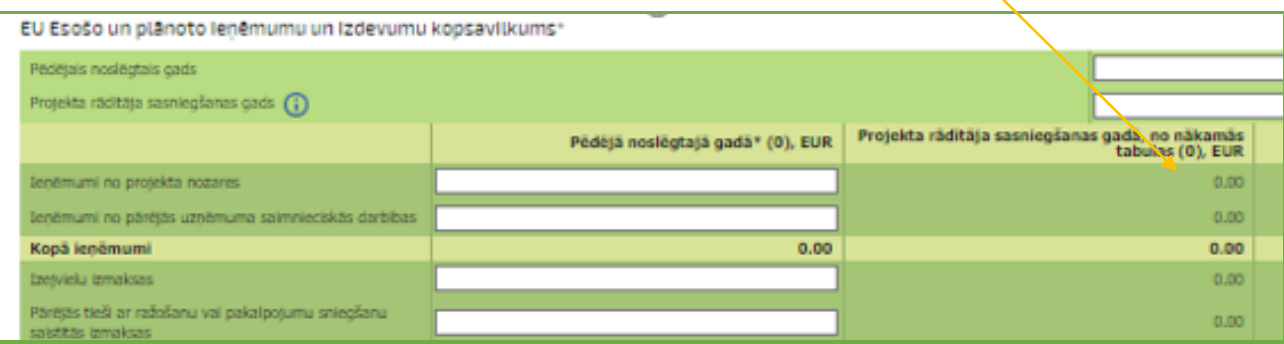

#### **Sasniedzamais rādītājs - darba vieta.**

Radīta darba vieta – ir noslēgts darba līgums ar darbinieku, nosakot normālu darba laiku ( darbinieka normālais dienas darba laiks nedrīkst pārsniegt astoņas stundas, bet normālais nedēļas darba laiks — 40 stundas), vai pašnodarbinātas personas saimnieciskās darbības uzsākšana, vai vairākas darba vietas sezonas darbu veikšanai, ja tajās kopā nostrādāto stundu skaits kalendāra gadā atbilst normālam darba laikam un ja par šādu darbinieku tiek maksātas valsts sociālās apdrošināšanas obligātās iemaksas.

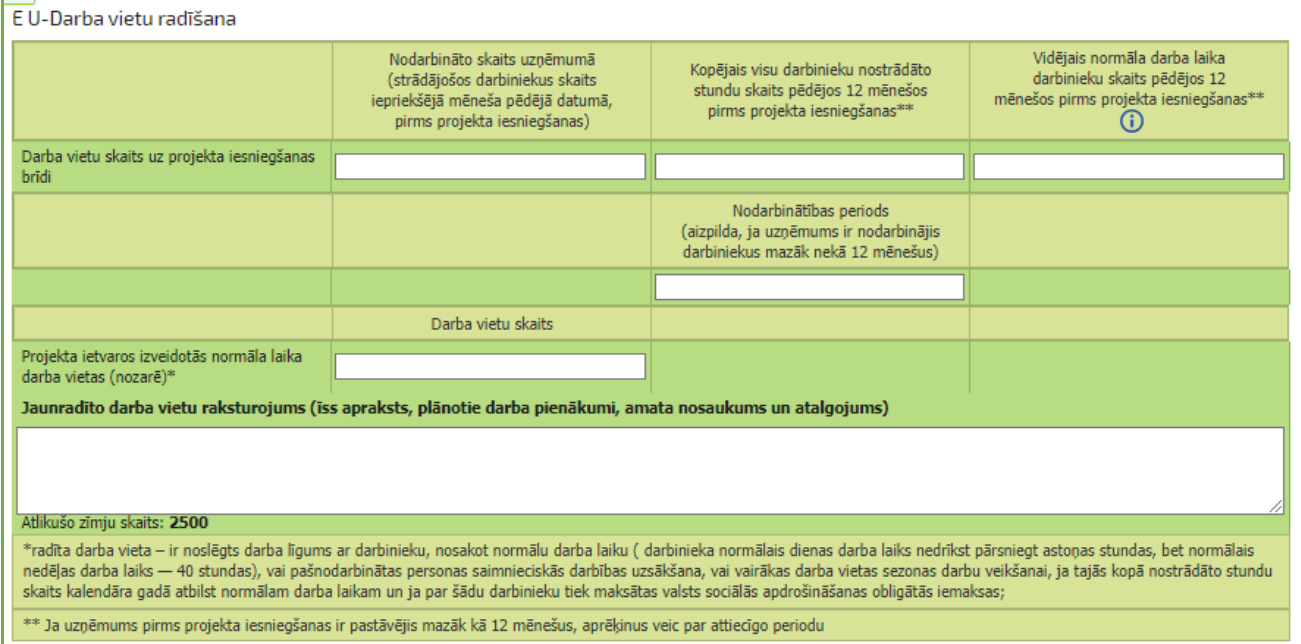

### *Skaidrojums par darba vietām:*

Nodarbināto skaits uzņēmumā (strādājošo darbinieku skaits iepriekšējā mēneša pēdējā datumā, pirms projekta iesniegšanas)

Projekta iesniegums tiek iesniegts 13.oktobrī, attiecīgi uzņēmumā strādājošo skaits ir jānorāda uz 30. septembri. Tiek norādīti visi uzņēmumā strādājošie darbinieki, ar kuriem ir noslēgts darba līgums. Ja uzņēmumā nav darbinieki, kas tiek nodarbināti uz darba līguma pamata tiek norādīts "0"

Kopējais visu darbinieku nostrādāto stundu skaits pēdējos 12 mēnešos pirms projekta iesniegšanas

Tiek izmantoti VID dati, par kopā darbinieku nostrādāto stundu skaitu.

Projekta iesniegums tiek iesniegts 13.oktobrī, periods darbinieku nostrādātām stundām ir 01.10.2020- 30.09.2021.

Ja uzņēmums pirms projekta iesniegšanas ir pastāvējis mazāk kā 12 mēnešus, nostrādāto stundu skaitu norāda par atbilstošo periodu.

Vidējais normālā darba laika darbinieku skaits pēdējos 12 mēnešos pirms projekta iesniegšanas

Projekta iesniegums tiek iesniegts 13.oktobrī, periods darbinieku nostrādātām stundām ir 01.10.2020- 30.09.2021.

Tiek izmantoti VID dati, par kopā nostrādāto stundu skaitu gadā:

2020.gadā (oktobris, novembris, decembris) - kopā uzņēmumā nostrādāto darbinieku stundu skaits = 157 stundas

2021.gadā (01.01-30.09.)- kopā uzņēmumā nostrādāto darbinieku stundu skaits= 832 stundas **Aprēķina formula:**

kopējās nostrādātās stundas **989** (157+832) / **1998** (darba dienas 2020.gada oktobris, novembris, decembris, 2021.gada darba dienas- janvāris, februāris, marts, aprīlis, maijs, jūnijs, jūlijs, augusts, septembris).

Darba dienu kalendārs<https://www.tavirekini.lv/noderigi/2021-gada-darba-dienu-kalendars>

### **Rezultāts - 0,49 = vidēji normālā darba laika darbinieku skaits pēdējos 12 mēnešos.**

Ja projekta ietvaros tiek radīta jauna darba vieta, tad tā ir papildus jauna darba vieta jau esošajām darba vietām.

Aizpilda, ja projekta iesniegumā tiek īstenota Noteikumu Nr.590 5.1.4. minētā aktivitāte- darbinieku produktivitātes kāpināšana.

AP ar darbinieku pēc projekta īstenošanas ir noslēgts darba līgums vismaz uz 18 mēnešiem un par darbinieku tiek veiktas valsts sociālās apdrošināšanas obligātās iemaksas.

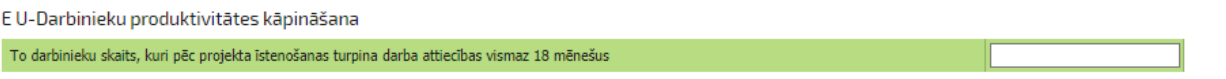

Aizpilda, ja VRG SVVA stratēģijā ir norādījusi sasniedzamos rādītājus šīs rīcības projektiem. VRG sasniedzamie rādītāji ir norādīti sludinājumā. (*sludinājums ir pieejams attiecīgās VRG mājas lapā un Dienesta mājas lapā [https://www.lad.gov.lv/lv/atbalsta-veidi/projekti-un](https://www.lad.gov.lv/lv/atbalsta-veidi/projekti-un-investicijas/leader/pieteiksanas-termini-uz-pasakumu/)[investicijas/leader/pieteiksanas-termini-uz-pasakumu/](https://www.lad.gov.lv/lv/atbalsta-veidi/projekti-un-investicijas/leader/pieteiksanas-termini-uz-pasakumu/)* )

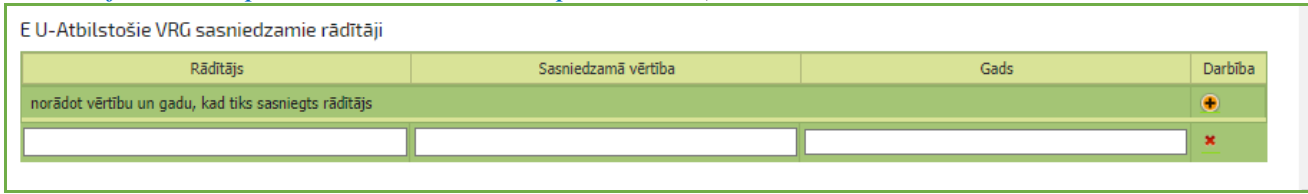

Tabula ir jāaizpilda visiem AP un tajā ir jānorāda kopējais uzņēmuma apgrozījums un uzņēmumā nodarbināto skaitu. Datiem ir jāsakrīt ar Ieņēmu un izdevumu kopsavilkumā norādīto.

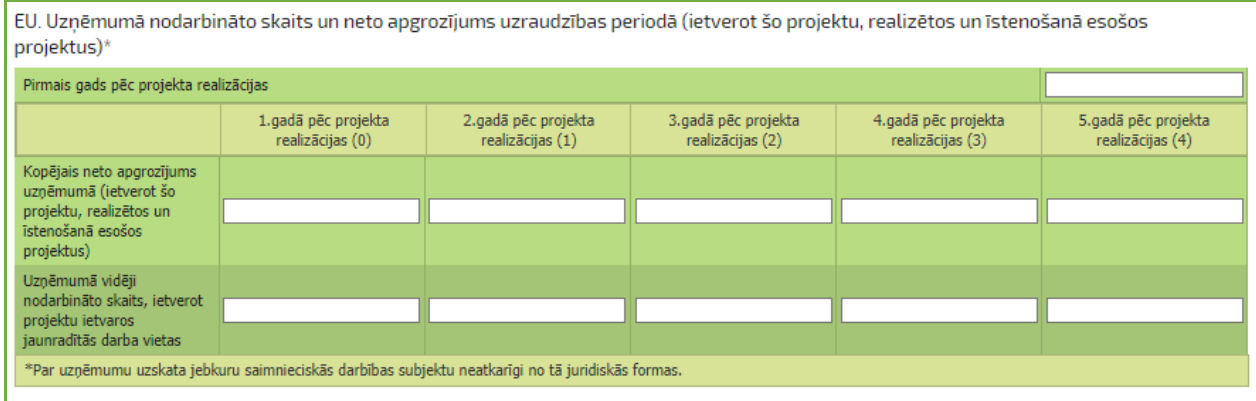

#### **Projekta E-iesnieguma D daļas ievade**

D daļa veido pievienojamo dokumentu saraksts, kur atbilstoši katram dokumentu veidam iespējams ieladēt dokumenta datni:

#### Pavaddokumenti

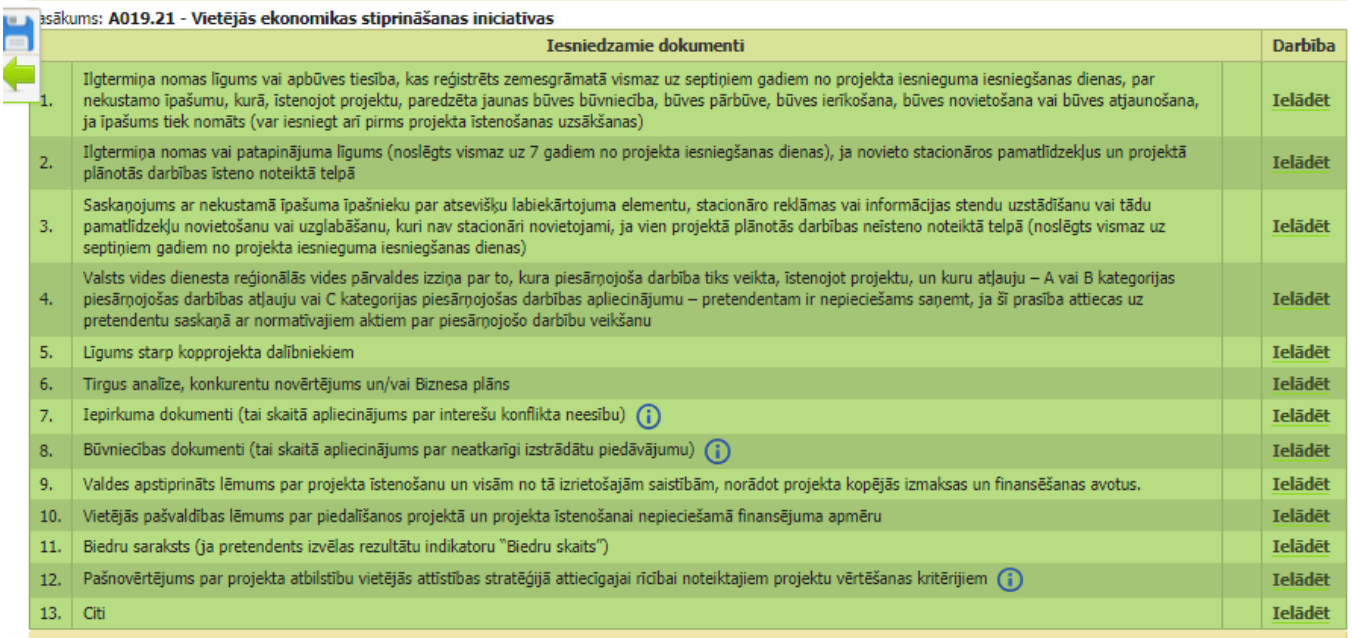

Obligāti iesniedzamais dokumenti ir **pašnovērtējums**, bez kura projekta iesniegumu nevarēs iesniegt.

## **Projekta E-iesnieguma E daļas ievade**

E daļa attiecas uz tām tāmes pozīcijām, *B8..tabulā*, kuras ir atzīmētas minētajā kopējo un attiecināmo izmaksu tabulā, ka uz tām attieksies iepirkuma procedūra:

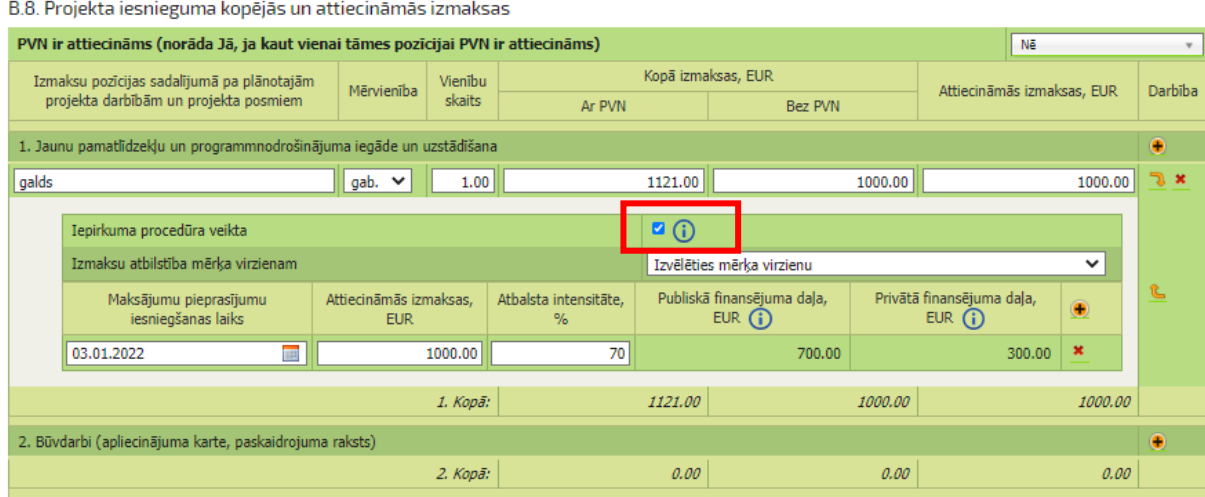

Attiecīgi cik tāmes pozīcijām šādā atzīme par iepirkuma procedūru būs, tik arī E daļā parādīsies secīgi numurēti līguma procedūru vērtēšanas ziņojumi.

E daļā norāda informāciju par piegādes, pakalpojuma vai būvdarbu veicēju, atzīmē, ja tas ir izvēlēts kā konkursa uzvarētājs. Ar zaļo bultiņu atveram apakštabulu, kurā jānorāda:

-Piedāvājuma parakstpersona (vārds, uzvārds);

-Tālrunis

-E-pasts

-Piegādes priekšmeta ražotāja nosaukums

-Piegādes priekšmeta modelis, marka – nāk automātiski no attiecīgās B tabulas.

-Uzaicināto piegādātāju izvēles detalizēts pamatojums

-Piedāvājuma saņemšanas datums

- -Piedāvājuma atbilstība uzaicinājumā un tehniskajā specifikācijā norādītajām prasībām
- -Projektā nepieciešamo pakalpojumu, darbu, tehnikas vai piegāžu piedāvājuma derīguma termiņš

-Projektā nepieciešamo pakalpojumu, darbu, tehnikas vai piegāžu kopējā cena, norādot naudas vienības veidu (bez PVN)

-Ekonomiski visizdevīgākā piedāvājuma izvēles kritēriju pamatojums

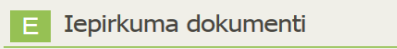

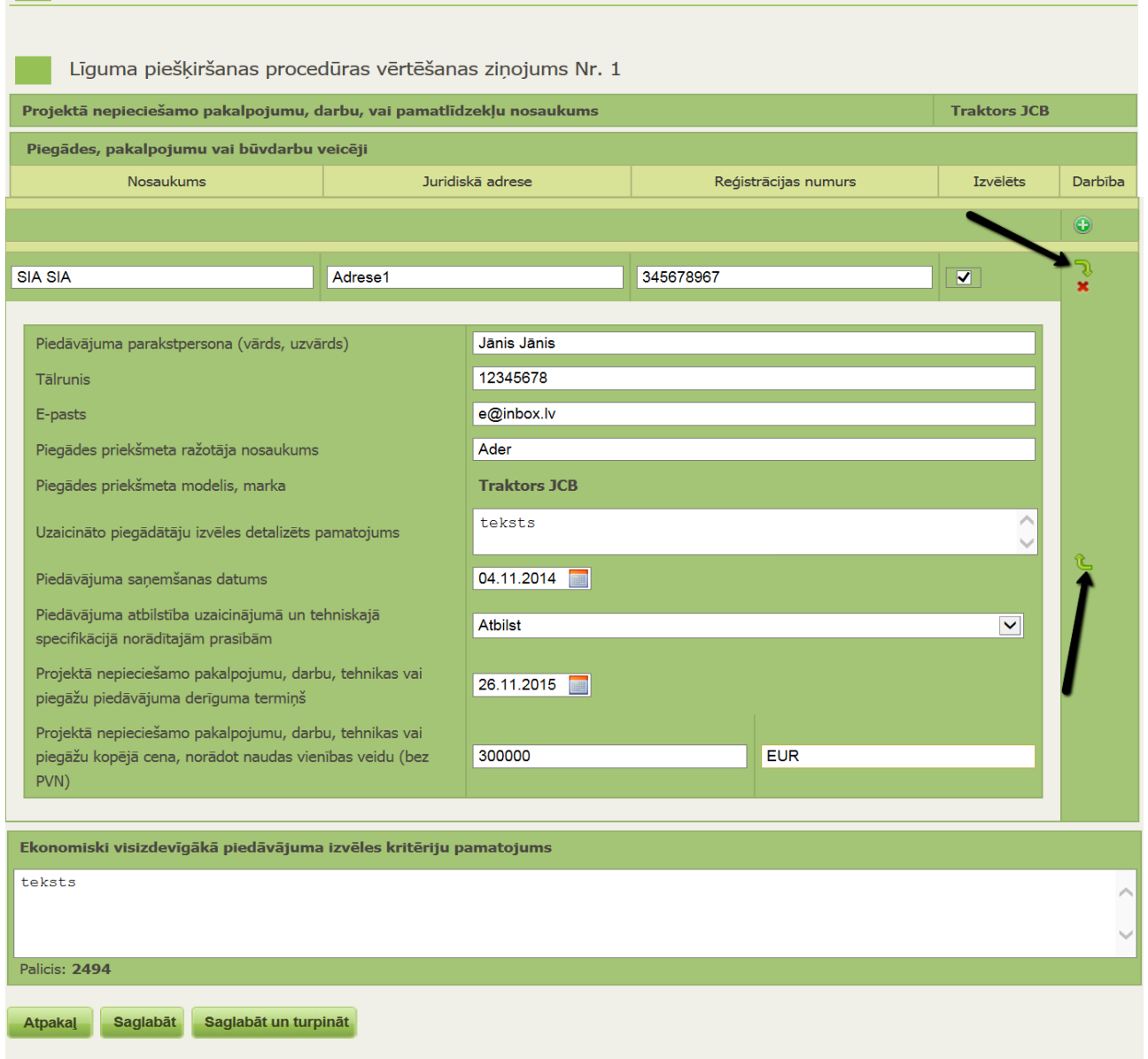

*!!!Ja vairākas iegādes ir viena iepirkumā, tad tās var apvienot vienā ziņojumā*.

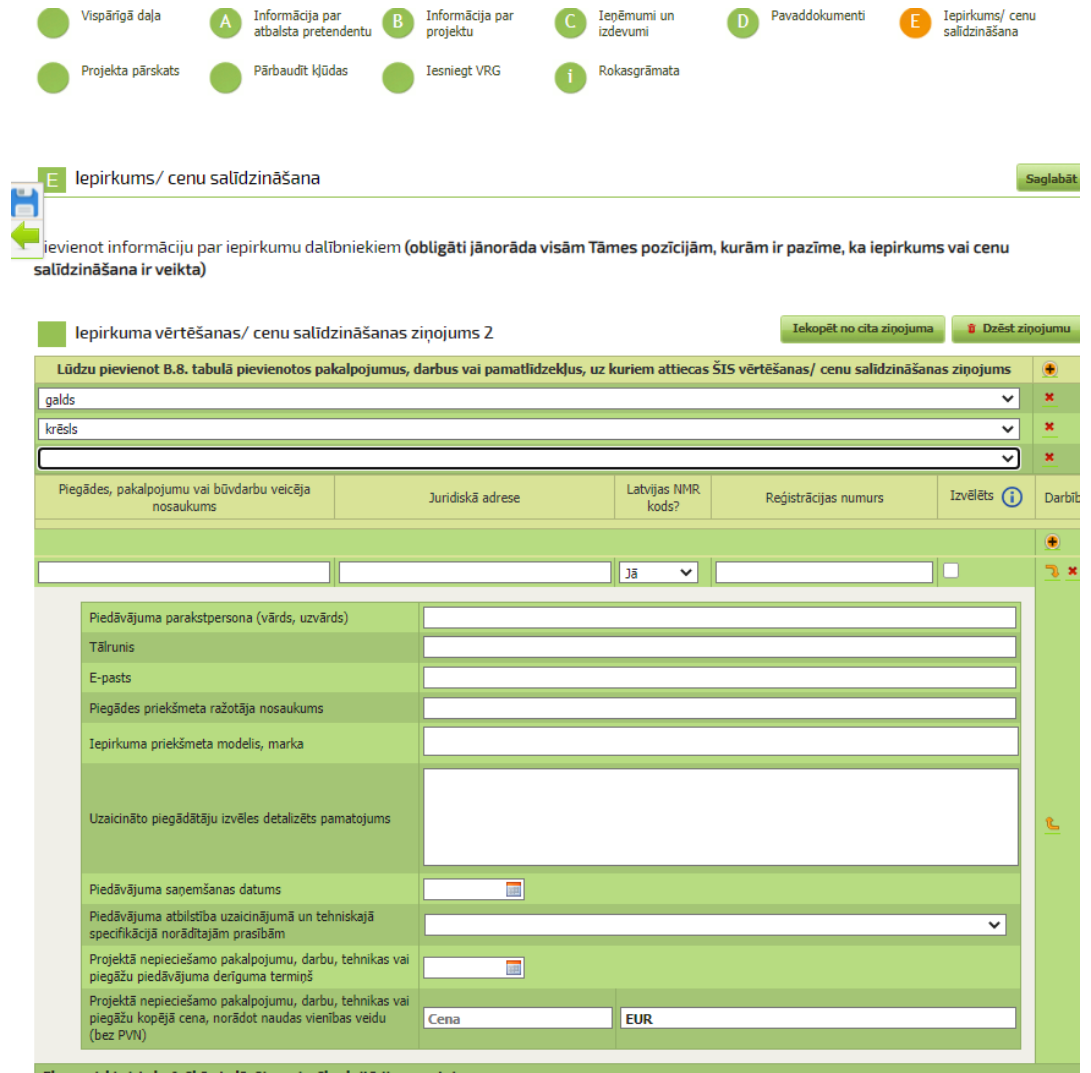

# **!!!Sagatavoto pieteikumu var iesniegt atvērtās kārtas ietvaros, līdz 23:59. Pieteikumu pēc 00:00 nebūs iespējams iesniegt!**

# **Kā pārbaudīt ievadīto informāciju E-iesniegumā?**

Pirms spiediet pogu **<Iesniegt VRG>,** Jums ir iespēja šķirklī Projekta pārskats pārbaudīt vai projekta E-iesniegums ir pilnībā aizpildīts.

!!! Piespiežot pogu **<Pārbaudīt>**, ja E-iesniegumā kļūdu nebūs, E-iesnieguma augšējā malā parādīsies paziņojums - "Pretendenta deklarācijas parakstīšana notiks elektroniski, iesniedzot pieteikumu LAD! Pieteikums ir pareizi aizpildīts"

!!! Piespiežot pogu <Pārbaudīt> E-iesnieguma augšējā malā parādīsies paziņojums: Ja E-iesniegumā kļūdu nebūs, tad "Projekta E-iesniegums ir pareizi aizpildīts"

Pretendenta deklarācijas parakstīšana notiks elektroniski, iesniedzot pieteikumu LAD! Pieteikums ir pareizi aizpildīts

Ja E-iesniegumā ir pieļautas kļūdas vai nav aizpildīts kāds no obligāti aizpildāmiem laukiem, tad "Kļūdas"

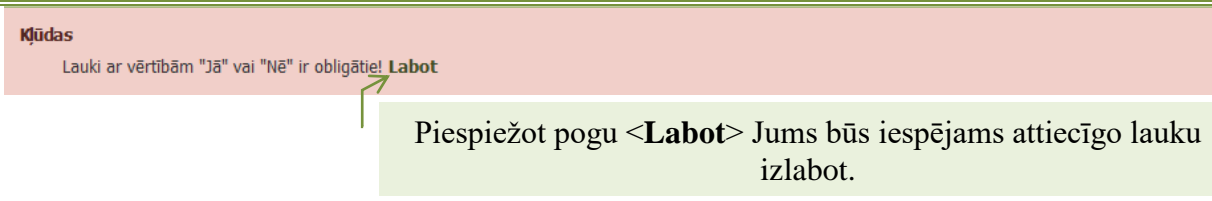

Pēc sekmīgas projekta pārbaudes redzams paziņojums, ka projekts ir pareizi aizpildīts un poga **<Iesniegt VRG>,**

#### **Lesniegt VRG**

Lai iesniegtu projektu ir jāiepazīstas ar Atbalsta pretendenta deklarāciju un **jāveic atzīme ka iesniegta informācijas ir patiesa** un jāizmanto poga **<Iesniegt VRG>.**

Atbalsta pretendenta deklarācija

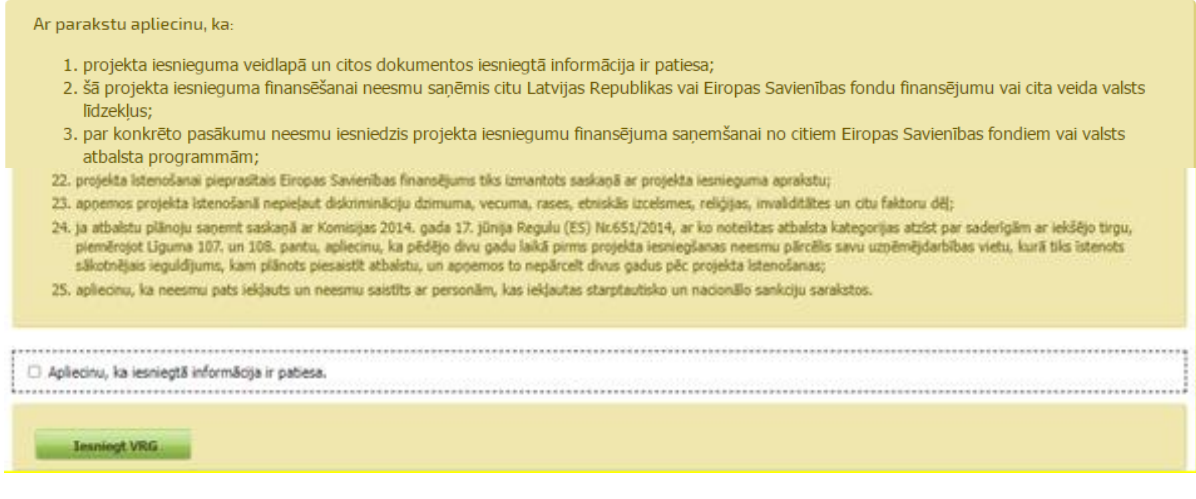

Pēc dokumenta iesniegšanas uz ekrāna parādīsies saraksts ar iesniegtajiem, dokumentiem, kā arī būs redzams dokuments statuss **"Iesniegts VRG"** un iesniegšanas datums un pulksteņlaiks.

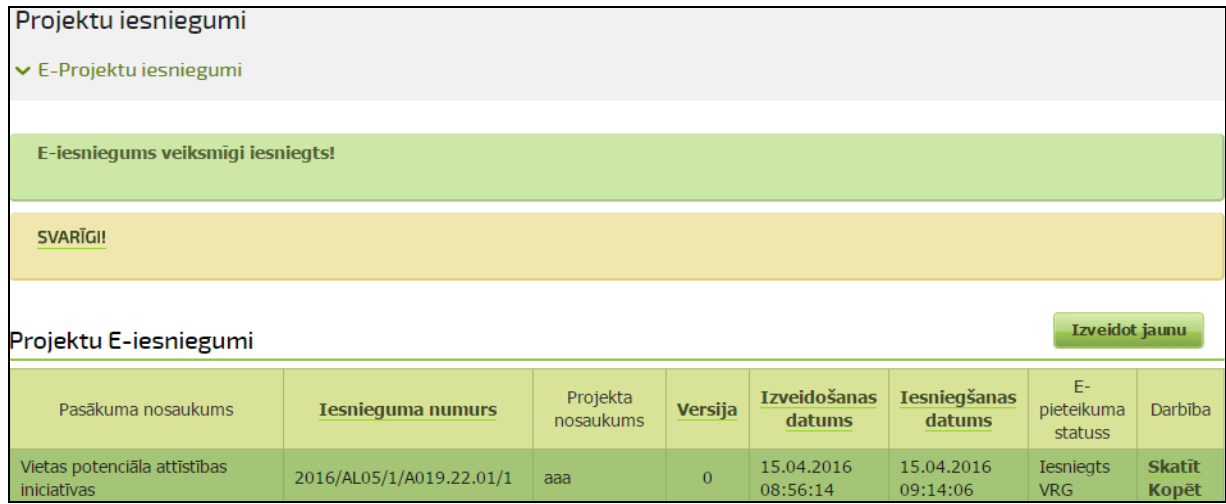

# **Kā labot klienta informāciju A daļā ?**

LAD klienta informācija, kas redzama tad projekta iesnieguma šķirklī Vispārīgā daļa tiek automātiski lejupielādēta no Lauku atbalsta dienesta Klientu reģistra.

Izvēloties šķirkli Klienta informācija Jums nepieciešamības gadījumā ir iespēja labot telefona, mobilā telefona un faksa numuru, kā arī e-pasta adresi.

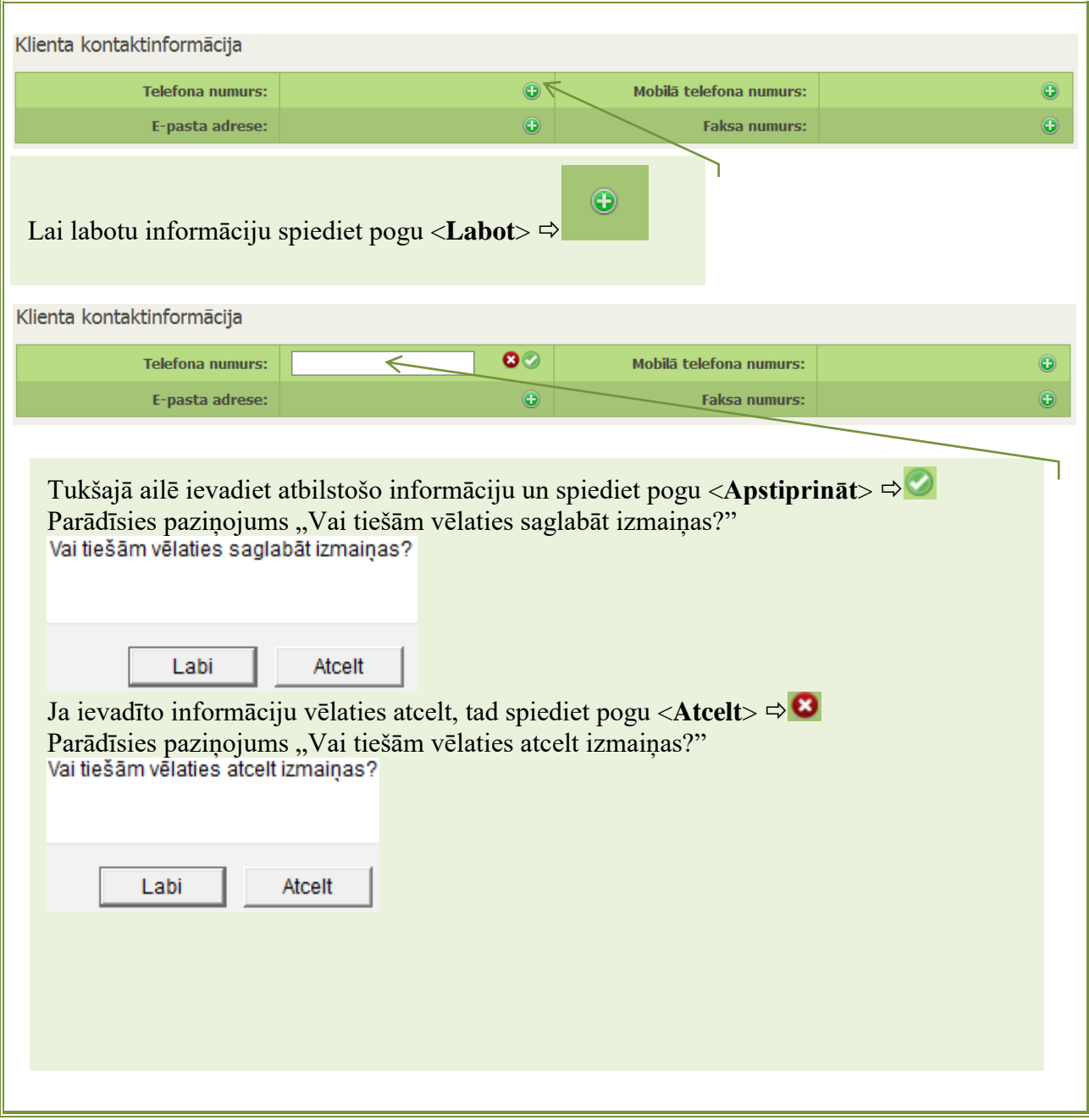

!!! Izlabotā informācija nākošajā dienā atspoguļosies E-iesnieguma titullapā pie projekta iesnieguma informācijas.

!!! Par jebkurām citām izmaiņām ir jāpaziņo divu nedēļu laikā pēc izmaiņu rašanās, iesniedzot attiecīgo [veidlapu](http://www.lad.gov.lv/lv/lad-klientu-registracija/) Lauku atbalsta dienestā